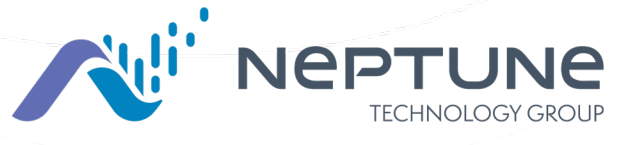

!

Neptune<sup>MD</sup> 360<sup>M</sup> <sup>c</sup> Mobile Guide de l'utilisateur de l'application Version 1.8.2

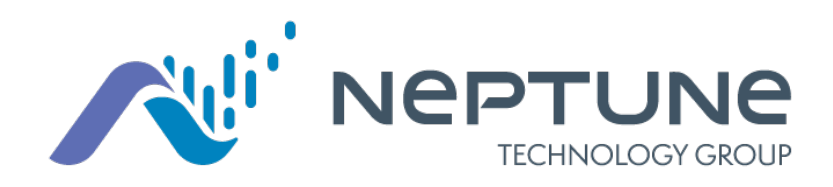

Neptune<sup>MD</sup> 360<sup>M</sup> <sup>c</sup> Mobile Guide de l'utilisateur de l'application Version 1.8.2

#### Droit d'auteur

Ce manuel est un document non publié et contient les secrets commerciaux et des renseignements confidentiels de Neptune Technology Group Inc. qui ne doivent pas être divulgués à des tiers et ne peuvent pas être reproduits ou transmis en tout ou en partie, sous quelque forme ou par quelque moyen que ce soit, électronique ou mécanique, à quelque fin que ce soit, sans l'autorisation écrite expresse de Neptune Technology Group Inc. Tous les droits relatifs à la conception ou aux inventions divulguées dans le présent document, y compris le droit de manufacture, sont réservés à Neptune Technology Group Inc.

Neptune mène une recherche et un développement continus afin d'améliorer et de perfectionner ses produits. Par conséquent, Neptune se réserve le droit de modifier les spécifications des produits ou des systèmes sans préavis.

#### Marques de commerce utilisées dans ce manuel

Neptune 360 est une marque déposée de Neptune Technology Group Inc. Les autres marques ou noms de produits sont des marques de commerce ou des marques déposées de leurs détenteurs respectifs.

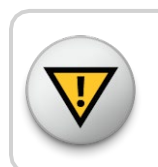

CAUTION : Changes or modifications not expressly approved by the party responsible for compliance could void the users' authority to use the software.

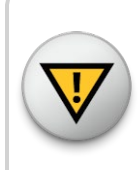

AVERTISSEMENT : Les changements ou modifications non expressément approuvés par la partie responsable de la conformité pourraient faire perdre à l'utilisateur son droit à utiliser ce logiciel.

*NeptuneMD 360MC Mobile Guide de l'utilisateur de l'application* Neptune Technology Group Inc. Document nº UM 360 Mobile 03.2023 1600 Alabama Highway 229

Tous droits réservés © 2019-2024 Neptune Technology Group Inc. Tous droits réservés.

Tallassee, AL 36078 Téléphone : 1 800 633-8754 Télécopieur : 334 283-7293

# matières

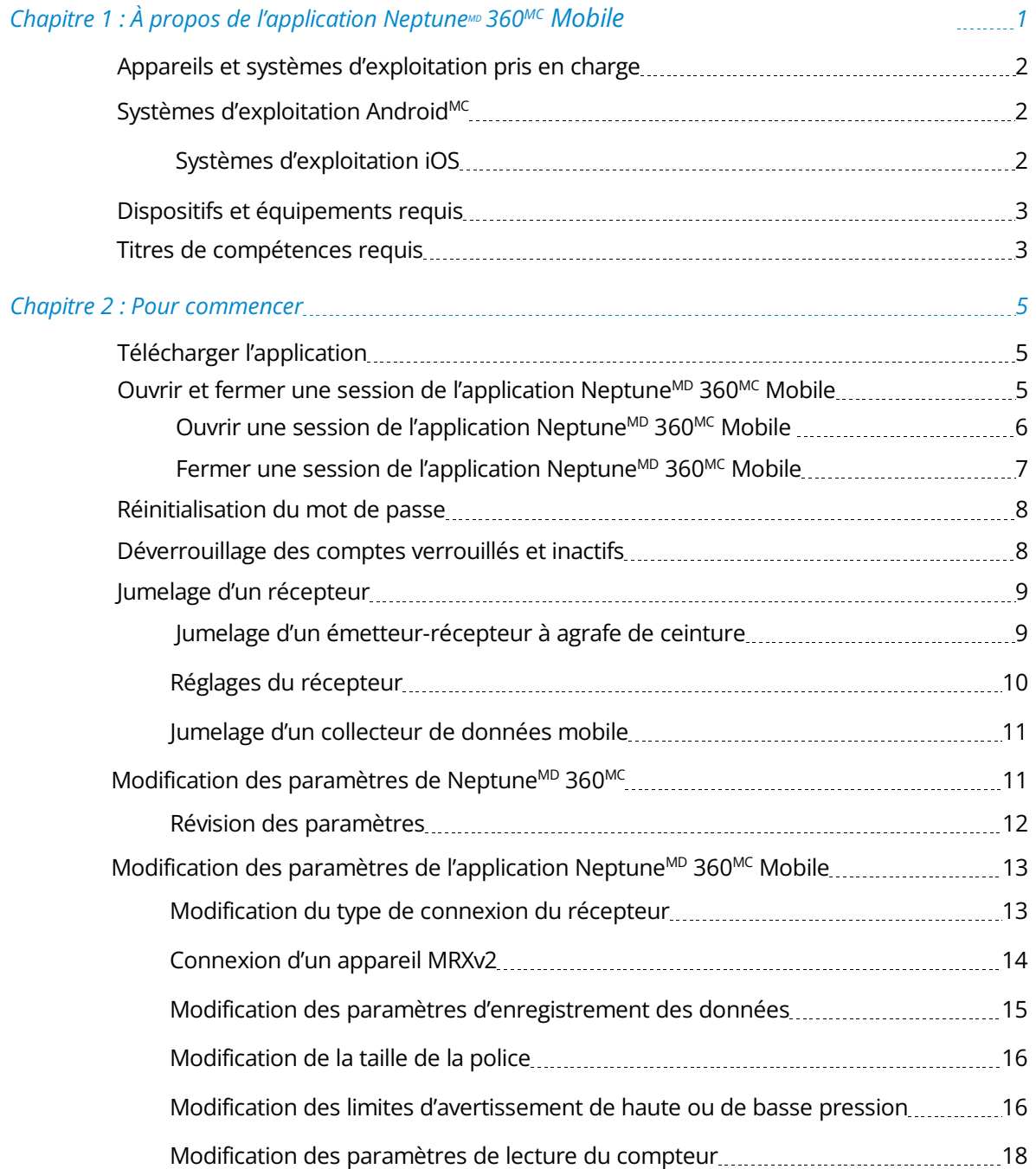

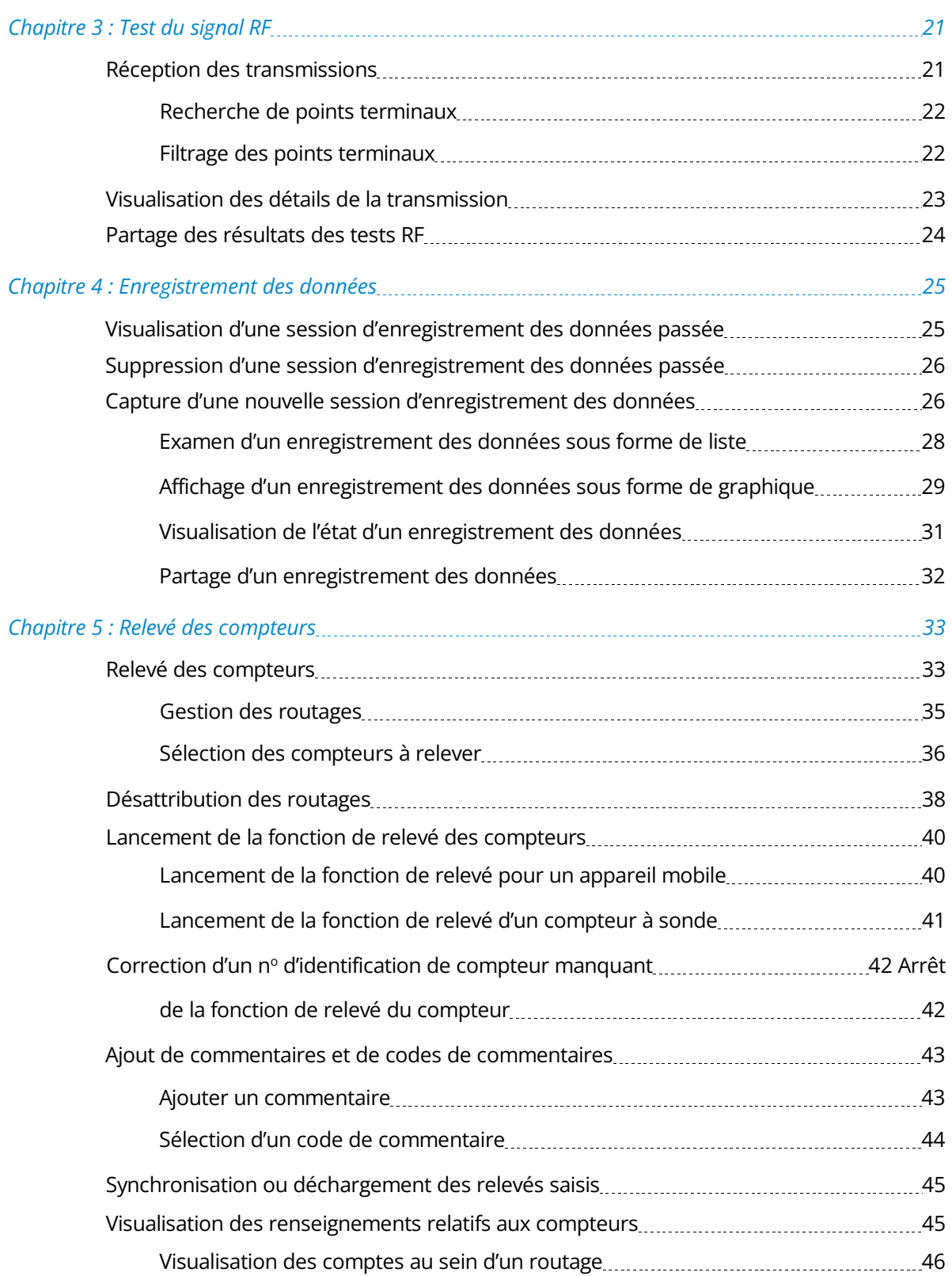

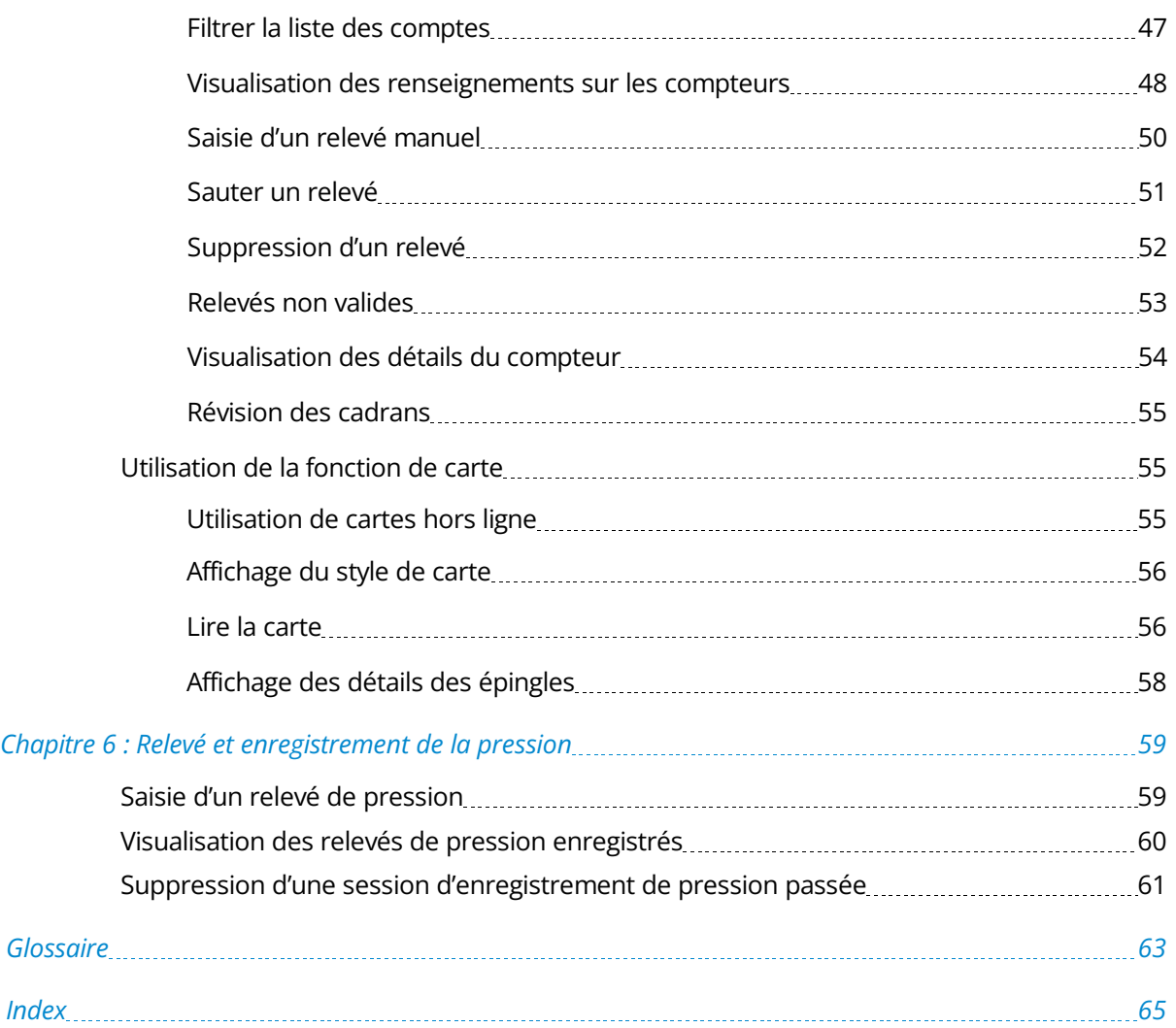

Cette page a été laissée intentionnellement vide.

# **Figures**

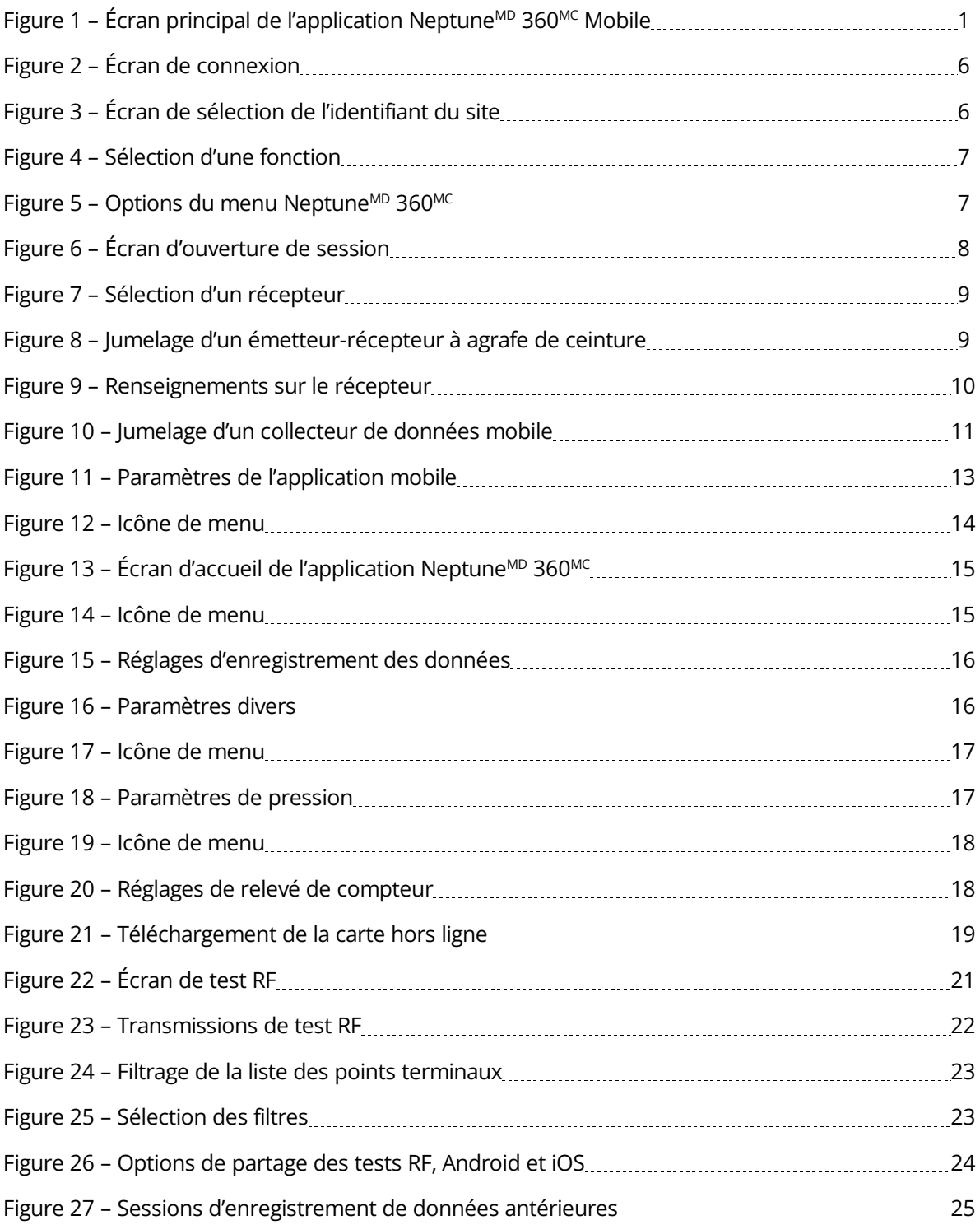

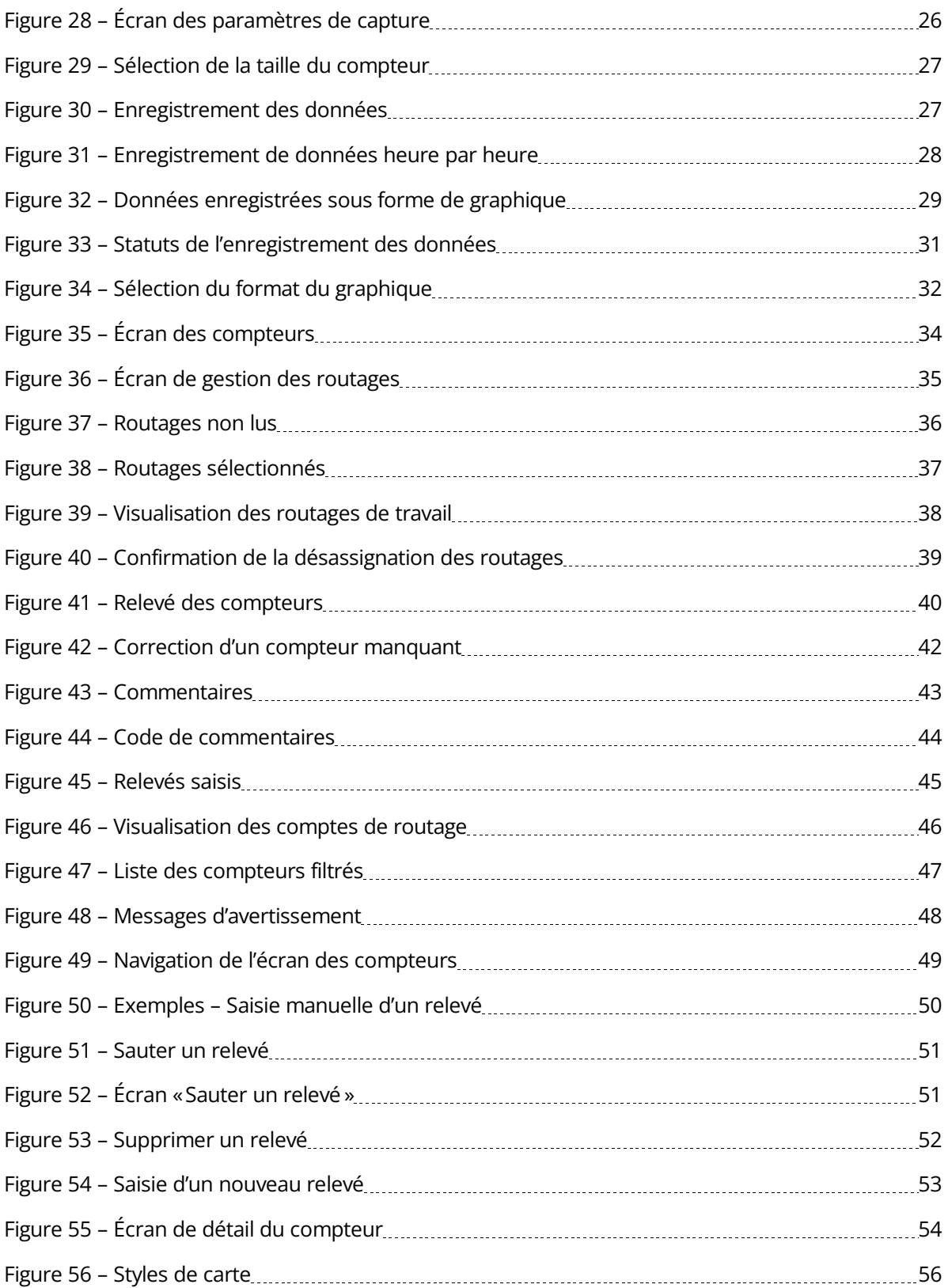

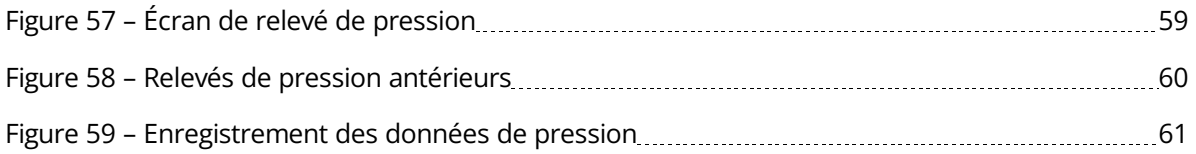

Cette page a été laissée intentionnellement vide.

# Tableaux

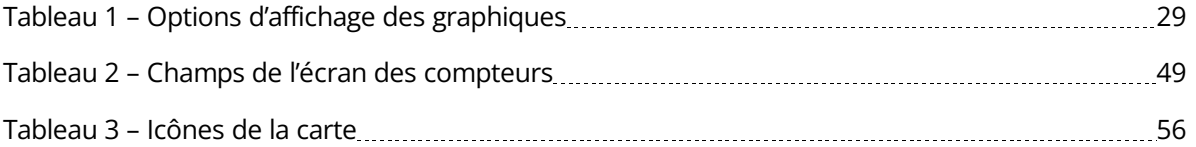

Cette page a été laissée intentionnellement vide.

# Chapitre 1 : À propos de l'application

<span id="page-14-0"></span>Bienvenue dans l'application Neptune<sup>MD</sup> 360<sup>MC</sup> Mobile. L'utilisation d'un téléphone portable ou d'une tablette comme appareil de relevé des compteurs rend le processus de relevé rapide et efficace sans qu'il soit nécessaire d'apprendre à utiliser un nouvel appareil. Vous pouvez utiliser l'application dès son installation.

Le logiciel a quatre fonctions principales que vous pouvez exécuter et qui sont couvertes dans ce guide :

- Test RF.
- Enregistrement des données.
- Relevé des compteurs.
- <span id="page-14-1"></span>Relevé de la pression.

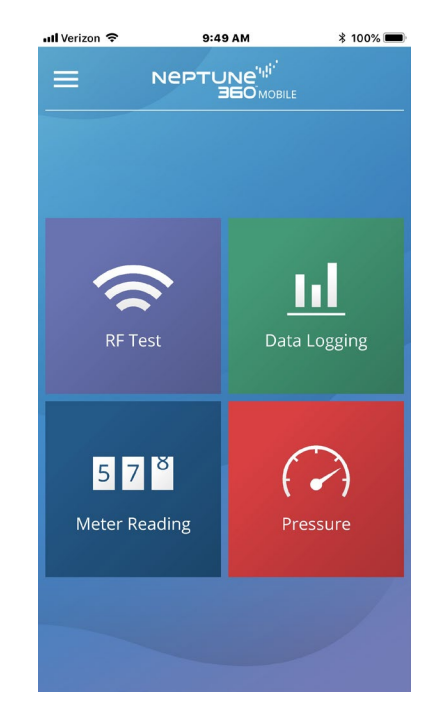

Figure 1 – Écran principal de l'application Neptune<sup>MD</sup> 360<sup>MC</sup> Mobile

# <span id="page-15-0"></span>Appareils et systèmes d'exploitation pris en charge

<span id="page-15-1"></span>L'application Neptune<sup>MD</sup> 360<sup>MC</sup> Mobile prend en charge les systèmes d'exploitation Android<sup>MC\*</sup> et Apple<sup>MD</sup> pour les téléphones et les tablettes. Neptune a testé l'application mobile sur les systèmes d'exploitation suivants et effectue des tests supplémentaires au fur et à mesure que de nouvelles versions de ces systèmes d'exploitation sont disponibles.

#### Systèmes d'exploitation Android<sup>MC</sup>

- 7.0. X Nougat.
- 7.1. X Nougat.
- 8.1. X Oreo.
- 9.0. X Pie.
- $\bullet$  10.0. X.
- $\bullet$  11.0. X.
- $\bullet$  12.0. X.
- $\cdot$  13.0. X.

#### Appareils Android<sup>MC</sup>

Nous recommandons d'utiliser l'application mobile Neptune 360 sur les appareils des FEO (fabricants d'équipement d'origine) suivants :

- SamsungMD.
- $\bullet$  Nexus<sup>MC</sup>.
- Motorola<sup>MD</sup>.

#### <span id="page-15-2"></span>Systèmes d'exploitation iOS

- $13.$
- $14.$
- $15.$
- $16.$

Appareils iOS

L'application Neptune<sup>MD</sup> 360<sup>MC</sup> Mobile est compatible avec les appareils iOS suivants :

- iPhone<sup>MD</sup>.
- $\bullet$  iPad<sup>MD</sup>.

\*Android est une marque déposée de Google LLC.

# <span id="page-16-0"></span>Appareils et équipement requis

Voici les appareils nécessaires à l'utilisation de l'application Neptune 360 Mobile.

 Appareil mobile – Téléphone ou tablette Android ou iOS fonctionnant avec l'un des systèmes d'exploitation pris en charge indiqués précédemment.

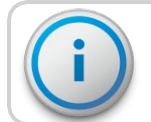

L'appareil mobile a besoin d'un minimum de 2 Go de mémoire vive pour faire fonctionner le logiciel.

- L'émetteur-récepteur l'application Neptune 360 Mobile peut se jumeler avec :
	- Emetteur-récepteur Neptune à agrafe de ceinture.
	- MRX v2 *ou* Mobile data collector v3 sur Android.
	- Mobile data collector v4 sur les appareils Android et iOS.
- Lecteur de sonde (optionnel) Neptune Advantage II, Neptune Pocket ProReader.
- Câble d'attache USB.

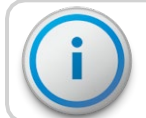

Si vous utilisez un appareil iOS, vous devez le jumeler avec un émetteur-récepteur à agrafe de ceinture.

## <span id="page-16-1"></span>Titres de compétences requis

Neptune 360 Mobile est lié au logiciel hôte Neptune 360. Les administrateurs des services publics doivent s'assurer que tous les utilisateurs de l'application mobile disposent d'un compte dans le système hôte. Les utilisateurs peuvent utiliser l'adresse courriel et le mot de passe de leur système hôte pour se connecter à l'application mobile.

Cette page a été laissée intentionnellement vide.

## Chapitre 2 : Pour commencer

<span id="page-18-0"></span>Ce chapitre comprend les procédures pour télécharger et ouvrir une session de l'application Neptune<sup>MD</sup> 360<sup>MC</sup> Mobile, définir les paramètres et jumeler votre appareil avec un point terminal.

## <span id="page-18-1"></span>Télécharger l'application

Suivez les étapes suivantes pour télécharger l'application Neptune 360 Mobile.

- 1. Ouvrez la boutique Google Play<sup>MC</sup> (Android<sup>MC\*</sup>), ou l'App Store (Apple<sup>MD</sup>) sur votre appareil.
- 2. Recherchez Neptune 360 Mobile.
- 3. Appuyez sur l'une des options suivantes pour installer l'application :
	- Installer, pour un appareil Android, puis passer à l'étape 4.
	- Obtenir, pour un appareil iOS. Vous pouvez maintenant ouvrir l'application et ouvrir une session.
- 4. Sur votre appareil Android, vérifiez les autorisations de l'application, puis appuyez sur Accepter pour poursuivre le téléchargement.

## <span id="page-18-2"></span>Ouvrir et fermer une session de Neptune<sup>MD</sup> 360<sup>MC</sup> Mobile

Assurez-vous d'avoir téléchargé et installé Neptune 360 Mobile à partir de Google Play store (pour Android) ou de l'App Store (pour iPhone<sup>MD</sup>). Pour connaître les étapes de la procédure, voir [« Télécharger l'application » ci](#page-18-1)-dessus.

\*Android est une marque déposée de Google LLC.

### <span id="page-19-0"></span>Ouvrir une session de Neptune<sup>MD</sup> 360<sup>MC</sup> Mobile

Suivez les étapes suivantes pour ouvrir une session de Neptune 360 Mobile.

1. Ouvrez l'application.

L'écran d'ouverture de session s'affiche.

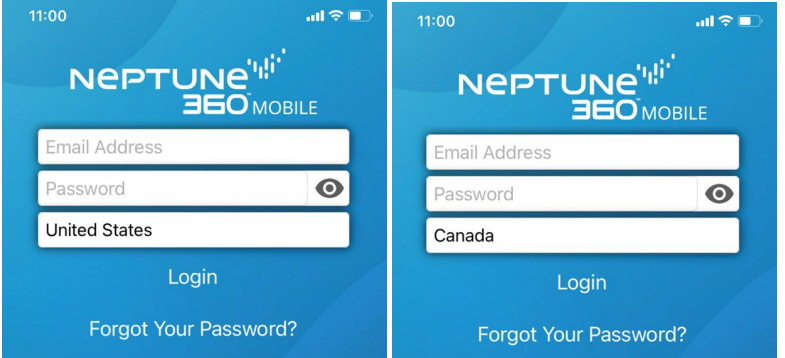

Figure 2 – Écran d'ouverture de session

- <span id="page-19-1"></span>2. Pour sélectionner un pays par défaut différent de celui qui est affiché, appuyez sur le nom du pays pour afficher les sélections.
- 3. Appuyez sur le pays que vous souhaitez utiliser par défaut, puis appuyez sur OK.
- 4. Dans le champ Adresse courriel, saisissez l'adresse courriel que vous utilisez pour Neptune 360.
- 5. Dans le champ Mot de passe, tapez le mot de passe que vous utilisez pour Neptune 360.
- 6. Appuyez sur Ouverture de session.

Le système affiche l'écran Sélectionner l'identifiant du site, si vous avez accès à plusieurs services publics. Sinon, l'écran illustré à l'étape 7 s'affiche.

<span id="page-19-2"></span>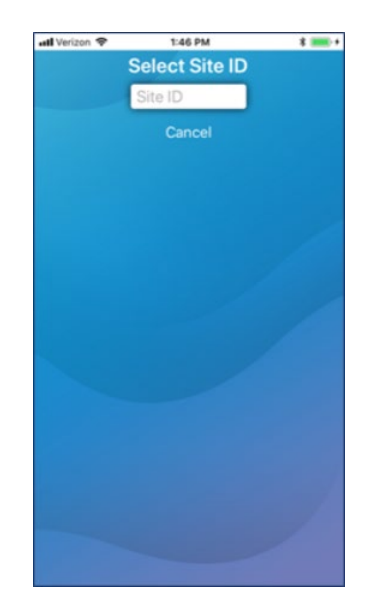

Figure 3 – Écran de sélection de l'identifiant du site

7. Saisissez les cinq chiffres de l'identifiant du site de votre service public.

L'application affiche la page d'accueil de Neptune 360 Mobile et vous pouvez sélectionner la fonction que vous souhaitez.

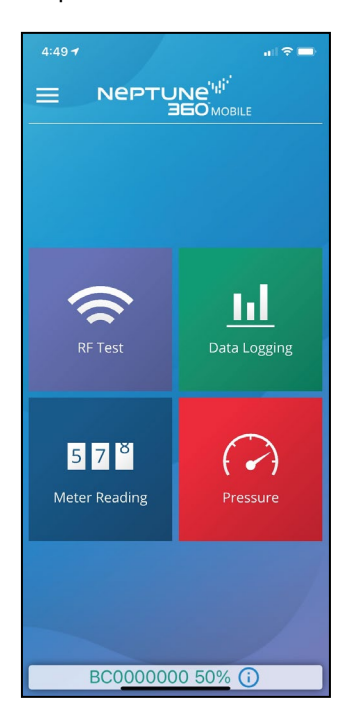

Figure 4 – Sélection d'une fonction

#### <span id="page-20-1"></span><span id="page-20-0"></span>Fermer une session de Neptune<sup>MD</sup> 360<sup>MC</sup> Mobile

Vous pouvez fermer une session de l'application à partir de n'importe quel écran.

Suivez les étapes suivantes pour fermer une session de Neptune 360 Mobile.

1. Appuyez sur l'icône de menu dans le coin supérieur gauche de l'écran pour afficher les options de menu qui glissent vers la droite.

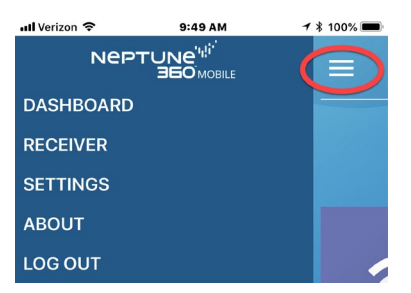

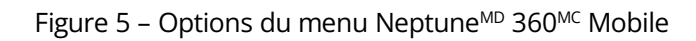

<span id="page-20-2"></span>2. Appuyez sur Fermer la session.

## <span id="page-21-0"></span>Réinitialisation du mot de passe

Vous pouvez réinitialiser un mot de passe à partir de votre appareil sur le terrain, sans avoir à appeler votre administrateur pour qu'il le fasse à votre place. Vous devez disposer d'une connexion réseau pour pouvoir envoyer le courriel de réinitialisation du mot de passe et accéder au lien contenu dans le courriel.

1. Ouvrez l'application.

L'écran d'ouverture de session s'affiche.

2. Sous le bouton Ouverture de session, appuyez sur Mot de passe oublié?

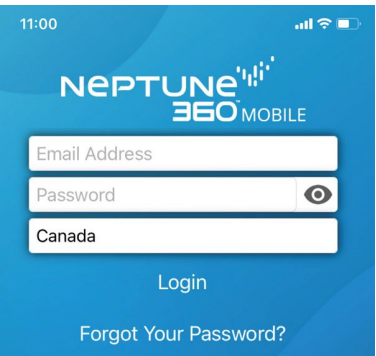

Figure 6 – Écran d'ouverture de session

- <span id="page-21-2"></span>2. Saisissez l'adresse courriel que vous utilisez pour Neptune 360.
- 3. Appuyez sur Envoyer la réinitialisation du mot de passe.
- 4. Appuyez sur OK pour confirmer l'envoi du courriel.
- 5. Suivez les instructions du courriel pour réinitialiser votre mot de passe.

## <span id="page-21-1"></span>Déverrouillage des comptes verrouillés et inactifs

Si vous n'avez pas accès à votre compte Neptune 360, l'application affiche un message indiquant que votre compte est verrouillé. Les raisons pour lesquelles un compte est bloqué comprennent ce qui suit :

- Trois tentatives infructueuses ou plus pour ouvrir une session.
- Votre compte est actuellement inactif.
- Un administrateur a verrouillé manuellement votre compte ou l'a rendu inactif.
- 1. Appuyez sur OK pour effacer la notification de compte verrouillé.
- 2. Contactez l'administrateur de votre service public pour déverrouiller votre compte.

# <span id="page-22-0"></span>Jumelage d'un récepteur

Avant de relever les compteurs, vous devez jumeler votre appareil avec un récepteur. Un récepteur typique utilisé est un émetteur-récepteur à agrafe de ceinture. Si vous n'avez pas encore jumelé un récepteur, la première fois que vous sélectionnez Relever un compteur, le système affiche un rappel.

- 1. Après avoir ouvert une session, appuyez sur Relevé de compteur, puis sur OK pour effacer le message de rappel.
- 2. Associez l'un des émetteurs-récepteurs recommandés à votre appareil. Voir la section « Jumelage d'un émetteur-[récepteur à agrafe de ceinture »](#page-22-1) [ci-dessous](#page-22-1) ou [« Jumelage d'un collecteur de données mobile » à la page](#page-24-0) 11.

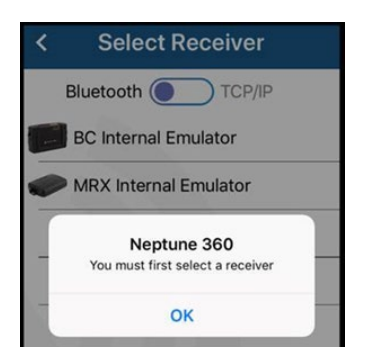

Figure 7 – Sélection d'un récepteur

### <span id="page-22-1"></span>Jumelage d'un émetteur-récepteur à agrafe de ceinture

Les récepteurs qui s'affichent en vert indiquent qu'ils ont déjà été connectés.

- 1. Allumez l'émetteur-récepteur à agrafe de ceinture et placez-le en mode normal. La couleur de la lumière DEL pour le mode normal est verte. Pour plus d'informations sur l'émetteur-récepteur à agrafe de ceinture, voir le *« Manuel de l'utilisateur des systèmes portatifs Neptune* ».
- 2. Sur votre appareil Android ou iOS, activez la fonction Bluetooth. Pour Android, vérifiez que l'autorisation de localisation pour l'application est activée. Cette autorisation gère la fonctionnalité Bluetooth et se trouve dans vos paramètres Android :
	- Réglages > Applications > Gestionnaire d'applications > Neptune 360 Mobile.
- 3. Ouvrez une session Neptune 360 Mobile et appuyez sur l'icône de menu dans le coin supérieur gauche de l'écran pour afficher les options de menu.

<span id="page-22-2"></span>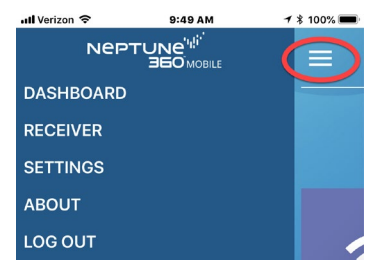

Figure 8 – Jumelage d'un émetteur-récepteur à agrafe de ceinture

- 4. Appuyez sur Récepteur.
- 5. Appuyez sur le numéro de série de l'émetteur-récepteur à agrafe de ceinture dans la liste pour le jumeler. Si l'émetteur-récepteur à agrafe de ceinture n'apparaît pas dans la liste, appuyez sur Actualiser en bas de l'écran, puis réessayez le jumelage.

<span id="page-23-0"></span>Une fois le jumelage réussi, le tableau de bord de Neptune 360 Mobile s'affiche et vers le bas de l'écran, l'émetteur-récepteur à agrafe de ceinture connecté s'affiche en vert.

### Règlages du récepteur

Après le jumelage d'un émetteur-récepteur à agrafe de ceinture ou un MRX, la page d'accueil affiche l'identifiant de l'émetteur-récepteur en vert et un bouton Info sur lequel vous pouvez appuyer pour afficher l'écran des renseignements sur le récepteur. Le champ Mode RF de cet écran vous permet de sélectionner le mode RF. Vous pouvez choisir l'efficacité et la performance, qui améliorent ou diminuent la performance RF et inversement diminuent ou augmentent la durée de vie de la batterie du récepteur.

- Mode Performance augmente la vitesse de traitement des relevés, mais peut réduire la durée de vie de la batterie du récepteur.
- Mode Efficacité réduit la vitesse de traitement des relevés, mais permet d'économiser la batterie du récepteur.
- Mode modéré mode par défaut. Fonctions entre les deux autres options en termes de vitesse de traitement et d'autonomie de la batterie.

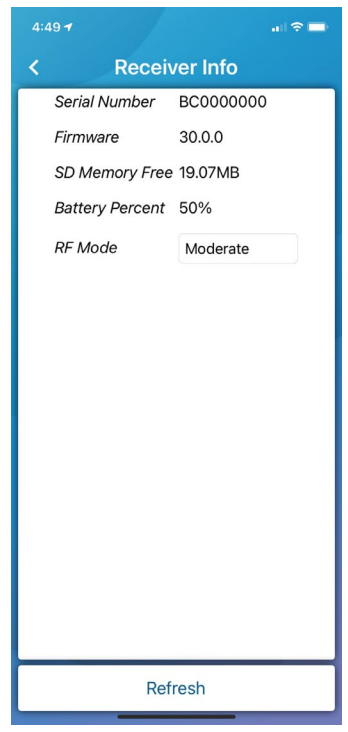

<span id="page-23-1"></span>Figure 9 – Renseignements sur le récepteur

### <span id="page-24-0"></span>Jumelage d'un collecteur de données mobile

Suivez les étapes suivantes pour jumeler votre appareil à un collecteur de données mobile.

- 1. Allumez le collecteur de données mobile et attendez environ une minute pour que le récepteur atteigne sa pleine puissance. Voir le *« Guide de démarrage du collecteur de données mobile* » pour les étapes de branchement du câble d'alimentation et d'installation de l'antenne du collecteur de données mobile.
- 2. Sur votre appareil Android ou iOS, activez la fonction Bluetooth. Pour Android, vérifiez que l'autorisation de localisation pour l'application est activée. Cette autorisation gère la fonctionnalité Bluetooth et se trouve dans vos paramètres Android : Réglages > Applications > Gestionnaire d'applications > Neptune 360 Mobile.
- 3. Ouvrez une session Neptune 360 Mobile et appuyez sur l'icône dans le coin supérieur gauche de l'écran pour afficher les options de menu.

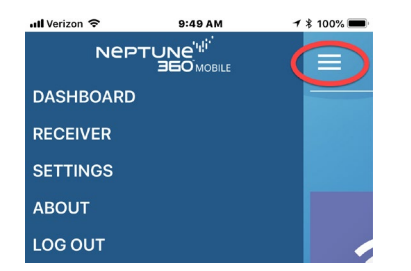

<span id="page-24-1"></span>Figure 10 – Jumelage d'un collecteur de données mobile

- <span id="page-24-2"></span>4. Appuyez sur Récepteur.
- 5. Appuyez sur le numéro de série du collecteur de données mobile pour le jumeler. Si le collecteur de données mobile n'apparaît pas dans la liste, appuyez sur Actualiser en bas de l'écran, puis réessayez le jumelage.

Une fois le jumelage réussi, le tableau de bord Neptune 360 Mobile s'affiche et vers le bas de l'écran, le collecteur de données mobile connecté s'affiche en vert.

## Modifier les paramètres de Neptune<sup>MD</sup> 360<sup>MC</sup> Mobile

Vous pouvez configurer le paramètre Afficher les relevés précédents pour Neptune 360 Mobile lors de la première configuration de votre système d'application Web. Vous définissez ce paramètre dans Neptune 360. Le paramètre a une option Oui ou Non :

 Afficher les relevés précédents – affiche le relevé précédent pour chaque compteur, en utilisant le champ Relevé précédent de votre fichier d'importation.

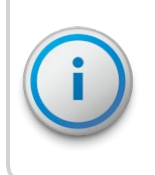

Si l'un des paramètres de Neptune 360 Mobile est modifié, les utilisateurs activement connectés à Neptune 360 Mobile doivent fermer et ouvrir une session de l'application pour recevoir les paramètres mis à jour.

- Afficher les limites supérieure et inférieure affiche les limites de chaque compteur, en utilisant les champs Limite supérieure et Limite inférieure de votre fichier d'importation.
- Appliquer les limites supérieure et inférieure vérifie les relevés obtenus par rapport aux limites définies pour
	- chaque compteur.

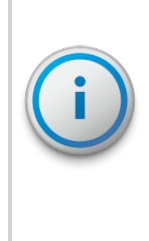

Si vous saisissez manuellement un relevé supérieur ou inférieur aux limites d'un compteur, le système vous demande de confirmer si le relevé saisi est conforme. Il n'est pas nécessaire de saisir le relevé à nouveau. Le système cible les relevés saisis manuellement hors des limites comme étant des relevés supérieurs ou inférieurs. Les invites de confirmation ne s'affichent pas pour les relevés radio ou sondés qui sont supérieures ou inférieures aux limites. Cependant, les relevés sont toujours étiquetés comme Radio supérieur ou Radio inférieur.

 Nouvelle saisie forcée des relevés – exige des releveurs de compteurs qu'ils saisissent à nouveau le même relevé pour vérification, si les relevés saisis manuellement correspondent aux seuils supérieur ou inférieur.

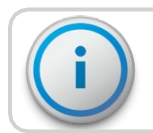

Vous ne pouvez activer cette lecture que si le paramètre Appliquer les limites supérieure et inférieure est activé.

## <span id="page-25-0"></span>Modification des paramètres

Suivez ces étapes pour modifier les paramètres de Neptune 360 Mobile dans Neptune 360.

- 1. Sur l'écran Paramètres, sélectionnez Paramètres Neptune 360 Mobile, puis appuyez sur Modifier pour activer les paramètres.
- 2. Sélectionnez Oui ou Non pour chaque champ.
- 3. Appuyez sur Enregistrer pour sauvegarder les paramètres.

## <span id="page-26-0"></span>Modifier les paramètres de Neptune<sup>MD</sup> 360<sup>MC</sup> Mobile

Vous pouvez définir les paramètres de votre appareil mobile qui sont propres à l'application Neptune 360 Mobile :

- Divers définir la taille de la police pour l'affichage des données de Neptune 360 Mobile et sélectionner le type de connexion du récepteur.
- Enregistrement des données définition de la taille du compteur et des options d'inversion de débit.
- Pression définir les limites inférieure et supérieure de pression.
- Relevé des compteurs définition de l'alerte de relevé des compteurs, activation et suppression des cartes hors ligne, réinitialisation de la base de données de relevé des compteurs.

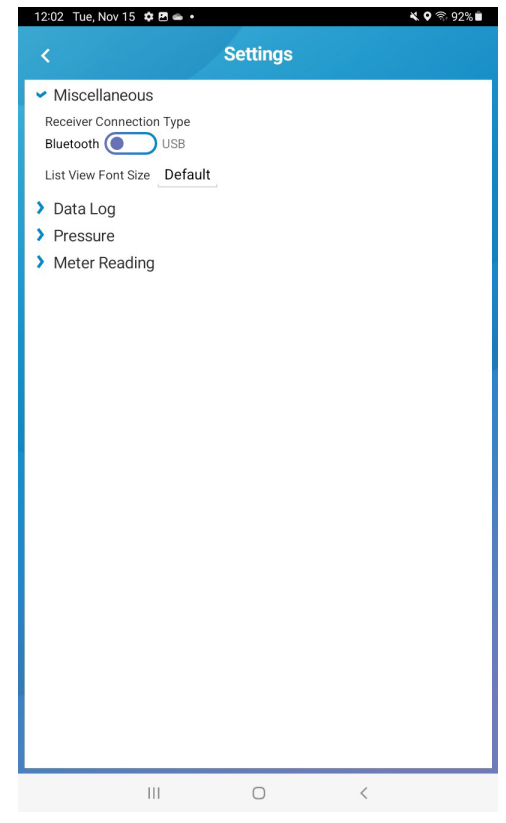

Figure 11 – Paramètres mobiles

#### <span id="page-26-2"></span><span id="page-26-1"></span>Modification du type de connexion du récepteur

Les options diverses permettent de sélectionner le type de connexion du récepteur. Le type de connexion du récepteur est par défaut Bluetooth, mais vous avez la possibilité de sélectionner USB.

- Si votre type de connexion actuel n'est pas Bluetooth et que vous sélectionnez Bluetooth, l'application utilise les recherches de connexion Bluetooth sur tous les écrans du récepteur.
- Lorsque vous sélectionnez la connexion de récepteur de type USB, l'application utilise la recherche de connexion USB

sur tous les écrans du récepteur.

• Si vous êtes connecté à un MRX v2 par USB sur Android, vous voyez « $MRX920$  » et le numéro de série du MRX v2 en vert sur la page d'accueil.

Effectuez les étapes suivantes pour modifier le type de connexion du récepteur.

1. Appuyez sur l'icône de menu dans le coin supérieur gauche de l'écran pour afficher le tableau de bord.

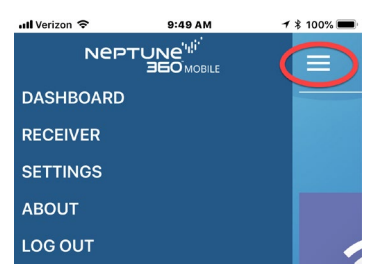

Figure 12 – Icône de menu

- <span id="page-27-1"></span>2. Appuyez sur Paramètres.
- 3. Appuyez sur Divers.
- 4. Sélectionnez l'option de récepteur souhaitée.

### <span id="page-27-0"></span>Connexion d'un appareil MRXv2

Vous pouvez connecter un MXR v2 à votre appareil Android à l'aide d'un câble USB.

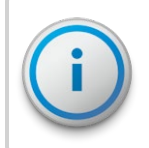

En outre, les informations sur le récepteur et la batterie normalement disponibles en cliquant en bas de l'écran d'accueil ne sont pas disponibles lors de l'utilisation d'une connexion USB.

- 1. Connectez le câble USB à votre appareil Android et au MRXv2.
- 2. Sur votre appareil mobile, appuyez sur l'icône du menu sur l'écran principal.
- 3. Sélectionnez Récepteur et attendez que le récepteur MRXv2 apparaisse dans la liste.

4. Appuyez sur l'option MRXv2 pour vous connecter au récepteur et réafficher la page d'accueil sur votre appareil mobile. MRX920 s'affiche en vert en bas de l'écran. Vous pouvez désormais relever les compteurs et effectuer des tests RF à l'aide de votre appareil mobile.

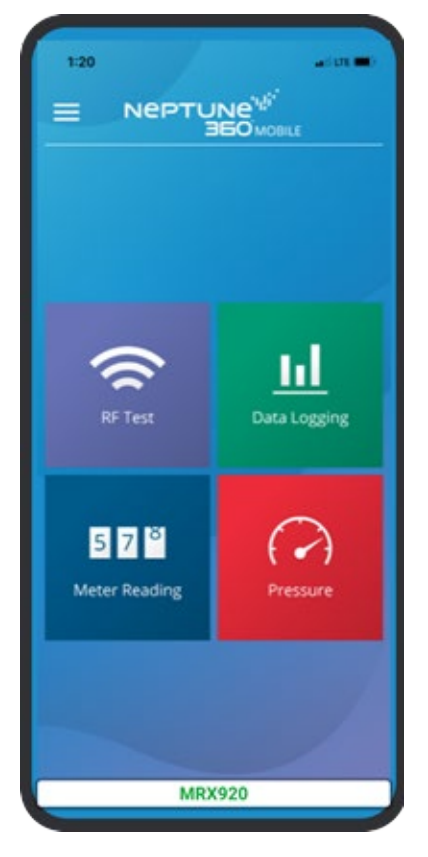

Figure 13 - Écran d'accueil de l'application Neptune<sup>MD</sup> 360<sup>MC</sup> Mobile

#### <span id="page-28-0"></span>Modification des paramètres d'enregistrement des données

Les paramètres d'enregistrement des données permettent de réinitialiser la taille des compteurs, de masquer les compteurs à débit inversé et de réinitialiser la base de données de l'enregistrement des données.

Suivez les étapes suivantes pour modifier les paramètres.

<span id="page-28-1"></span>1. Appuyez sur l'icône de menu dans le coin supérieur gauche de l'écran pour afficher les options de menu.

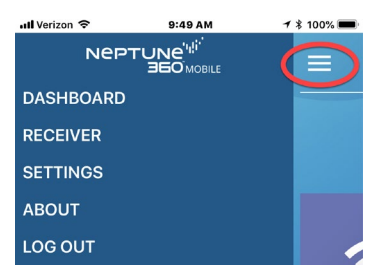

Figure 14 – Icône de menu

- 2. Appuyez sur Paramètres.
- 3. Appuyez sur Enregistrement des données pour afficher les options.

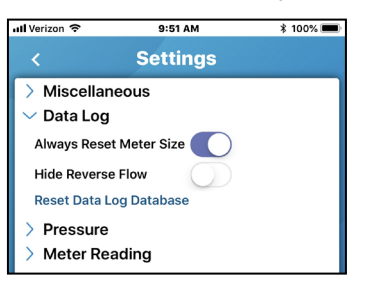

Figure 15 – Paramètres d'enregistrement des données

- <span id="page-29-2"></span>4. Faites glisser les boutons vers la droite pour les options que vous souhaitez activer :
	- Toujours réinitialiser la taille du compteur (activée par défaut) réinitialiser la taille du compteur chaque fois que vous capturez une nouvelle session d'enregistrement de données. Voir [« Enregistrement des données » à la pa](#page-39-0)ge 25.
	- Masquer le débit inversé masque les compteurs qui subissent un débit inversé.
	- Réinitialiser la base de données d'enregistrement de données supprime toutes les informations d'enregistrement de données de votre appareil.

#### <span id="page-29-0"></span>Modifier la taille de la police

Les paramètres divers vous permettent de définir la taille de la police pour les affichages de liste de Neptune 360 Mobile.

Suivez les étapes suivantes pour modifier la taille de la police.

- 1. Appuyez sur l'icône de menu dans le coin supérieur gauche de l'écran pour afficher le tableau de bord.
- 2. Appuyez sur Paramètres.
- 3. Appuyez sur Divers, puis sur Par défaut pour afficher les options de taille de police de l'affichage de la

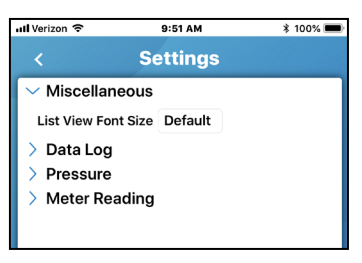

liste.

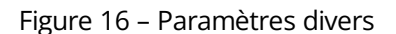

4. Sélectionnez la taille de police souhaitée, puis confirmez votre sélection.

#### <span id="page-29-3"></span><span id="page-29-1"></span>Modification des seuils d'alerte de haute ou de basse pression

Vous pouvez modifier les limites d'alerte de haute et de

basse pression. Suivez les étapes suivantes pour

modifier les paramètres.

1. Appuyez sur l'icône de menu dans le coin supérieur gauche de l'écran pour afficher le tableau de bord.

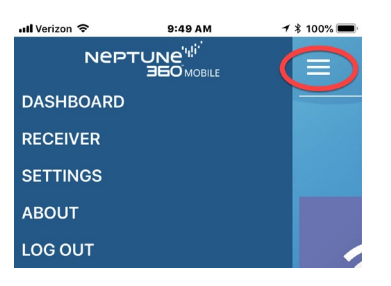

Figure 17 – Icône de menu

- <span id="page-31-0"></span>2. Appuyez sur Paramètres.
- 3. Appuyez sur Pression pour afficher les options.

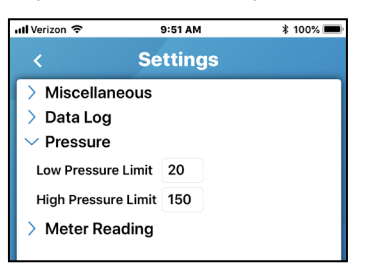

Figure 18 – Réglages de la pression

<span id="page-31-1"></span>4. Mettez en surbrillance la limite que vous souhaitez modifier et saisissez la nouvelle limite.

Les compteurs qui se situent en dessous ou au-dessus des limites que vous avez définies risquent de ne pas fonctionner à leur capacité maximale. Les relevés des compteurs inférieurs ou supérieurs aux limites s'affichent en rouge.

#### <span id="page-32-0"></span>Modification des paramètres de relevé des compteurs

Les paramètres de relevé de compteur vous permettent d'activer un signal sonore lorsque votre appareil relève un compteur et d'activer les relevés en temps réel. Vous pouvez également réinitialiser la base de données de lecture.

Suivez les étapes suivantes pour modifier les paramètres.

1. Appuyez sur l'icône de menu dans le coin supérieur gauche de l'écran pour afficher le tableau de bord.

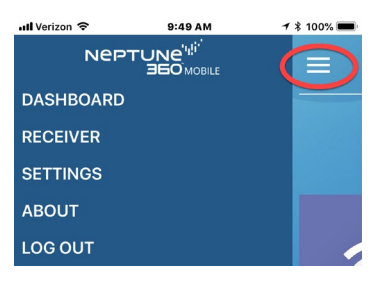

Figure 19 – Icône de menu

- <span id="page-32-1"></span>2. Appuyez sur Paramètres.
- 3. Touchez Lecture du compteur pour afficher les options.

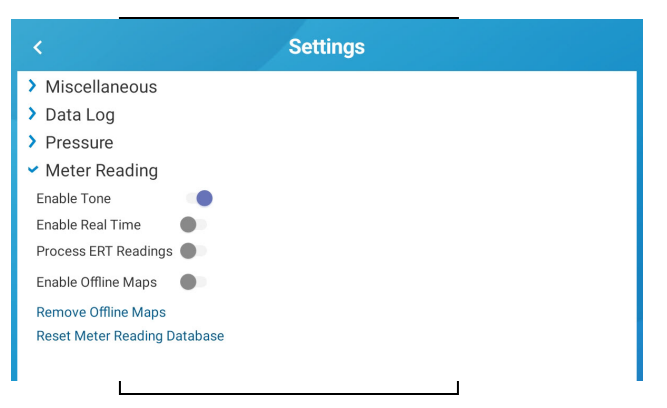

Figure 20 – Paramètres de relevé des compteurs

- <span id="page-32-2"></span>4. Faites glisser les boutons vers la droite pour les options que vous souhaitez activer, ou appuyez sur les options pour les supprimer ou les réinitialiser :
	- Activer la tonalité émet une tonalité lorsqu'une lecture est saisie.
	- Activer le temps réel envoyer automatiquement les relevés vers Neptune 360 selon un intervalle prédéfini (toutes les 15 minutes).
	- Traiter les Lecture ERT permet l'application de traiter les lectures des points terminaux ERT.
	- Activer les cartes hors ligne permet d'activer les cartes qui vous ont été attribuées pour le relevé des compteurs.
	- Supprimer les cartes hors ligne supprimez les cartes hors ligne lorsque vous n'en avez plus besoin afin de libérer de l'espace sur votre appareil.
	- Réinitialiser la base de données des relevés de compteurs supprimez tous les relevés saisis sur votre appareil.

5. Si vous activez les cartes hors ligne pour la première fois, le système affiche une invite à télécharger toutes les cartes hors ligne qui vous ont été attribuées. Touchez OK pour commencer à télécharger les cartes qui vous ont été attribuées.

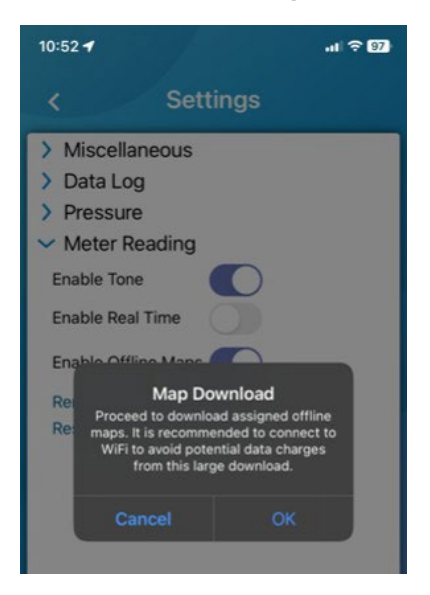

Figure 21 – Télécharger une carte hors ligne

<span id="page-33-0"></span>Vous pouvez appuyer sur Lecture du compteur et confirmer que la carte hors ligne est maintenant disponible.

Cette page a été laissée intentionnellement vide.

# Chapitre 3 : Test du signal RF

<span id="page-35-0"></span>La fonction de test RF vous permet de vérifier que votre appareil peut recevoir des relevés d'un point terminal utilisant un émetteur-récepteur à agrafe de ceinture ou un collecteur de données mobile jumelé.

# <span id="page-35-1"></span>Réception des transmissions

Procédez comme suit pour tester la réception de transmissions à partir de n'importe quel point terminal dans la zone.

1. Dans l'application, appuyez sur Test RF.

Le système affiche l'écran Test RF.

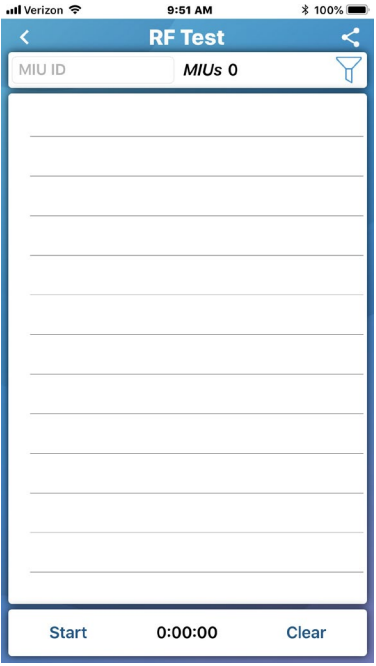

<span id="page-35-2"></span>Figure 22 – Écran Test RF
2. Appuyez sur Démarrer pour commencer à recevoir des transmissions. Après avoir appuyé sur Démarrer, le texte devient Arrêter.

Le code SCM (Message de Consommation Standard) à côté du nombre total des points termineaux dans l'en-tête indique que la lecture ERT est active et le système est capable de capturer les lectures des points termineaux ERT.

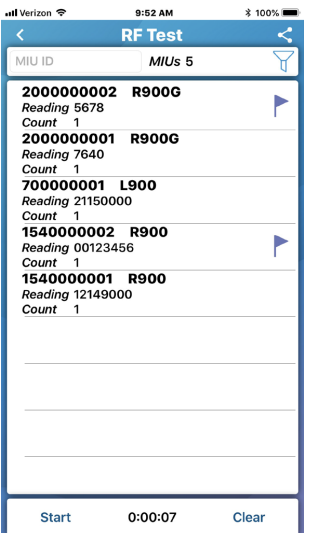

Figure 23 – Transmissions de Test RF

3. Pour effacer les transmissions de l'écran, appuyez sur Effacer.

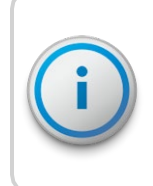

Les points terminaux uniques s'affichent pour indiquer le nombre de points terminaux uniques qui ont été obtenus depuis que vous avez appuyé sur Démarrer. La valeur de comptage pour chaque point terminal indique le nombre de relevés effectués par votre appareil depuis le début de la transmission. Le dernier relevé est toujours affiché.

#### <span id="page-36-0"></span>Recherche de points terminaux

Vous pouvez rechercher un point terminal précis et en afficher les détails.

1. Dans le champ ID MIU (identification de l'unité d'interface de compteur),

saisissez un numéro d'identification complet ou partiel pour afficher une liste

des points terminaux correspondants. L'application affiche les points

terminaux qui correspondent à la partie de l'identifiant que vous avez saisie.

#### Filtrage des points terminaux

Vous pouvez filtrer la liste des transmissions de points terminaux pour organiser la liste en fonction d'un certain indicateur ou d'autres critères.

Suivez les étapes suivantes pour filtrer les points terminaux.

1. Appuyez sur l'icône de filtre dans le coin supérieur droit de l'écran pour afficher les options de filtrage.

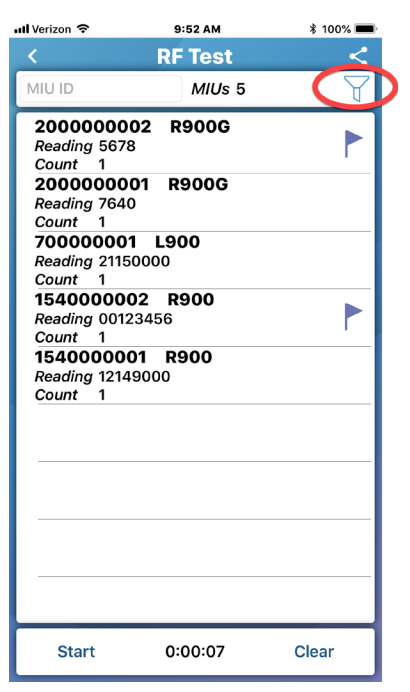

Figure 24 – Filtrage de la liste des points terminaux

2. Sélectionnez les options de filtrage souhaitées.

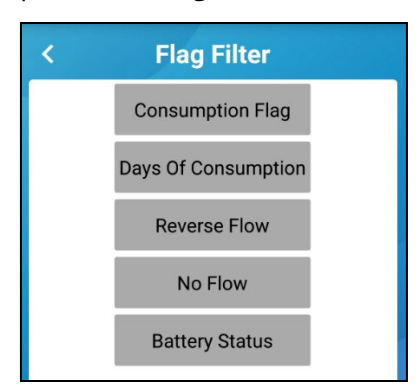

Figure 25 – Sélection des filtres

# Visualisation des détails de la transmission

Vous pouvez afficher les détails d'un point terminal précis. Les détails de tout point terminal signalé s'affichent en rouge.

1. Appuyez sur la ligne pour laquelle vous souhaitez afficher les détails.

# Partage des résultats de Test RF

Vous pouvez partager les résultats du Test RF avec un

autre utilisateur. Effectuez les étapes suivantes pour

partager les résultats de Test RF.

- 1. Pour Android<sup>MD\*</sup>, vérifiez que l'autorisation de stockage pour l'application est activée. Cette autorisation gère le partage et se trouve dans vos paramètres Android : Réglages > Applications > Gestionnaire d'applications > Neptune 360 Mobile.
- 2. Appuyez sur l'icône de partage dans le coin supérieur droit de l'écran.

L'application affiche les options de partage.

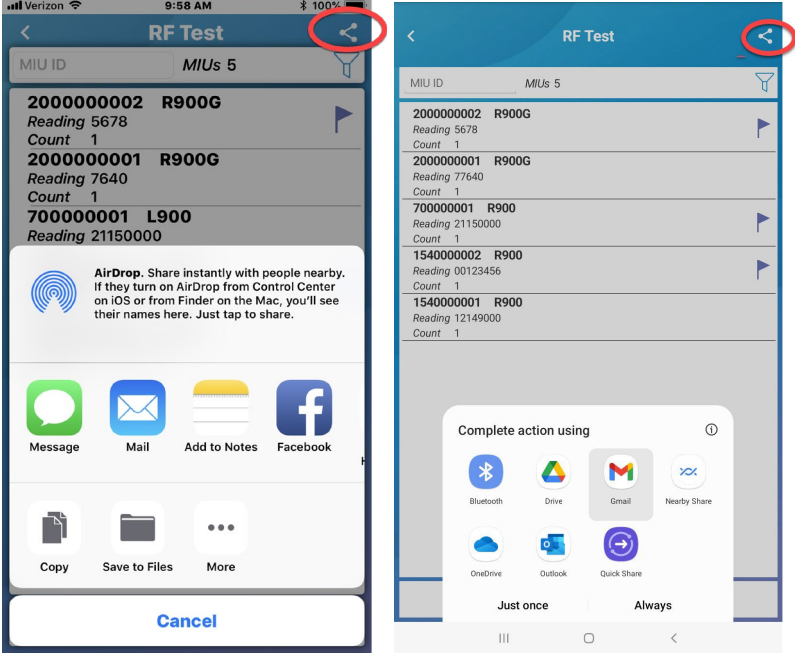

Figure 26 – Options de partage de Test RF, Android et iOS

3. Appuyez sur l'icône de l'application pour

partager des relevés. L'application

secondaire s'ouvre.

4. Saisissez une note pour accompagner les relevés, le cas échéant.

\*Android est une marque déposée de Google LLC.

# données

La fonction d'enregistrement des données vous permet de récupérer jusqu'à 96 jours de données de consommation de lecture horaire à partir des points terminaux. Vous pouvez afficher les données sous forme de graphique ou de rapport, que vous pouvez partager avec le propriétaire et le bureau des services publics.

Les compteurs utilisant les registres E-CODER<sup>MC</sup> peuvent capturer et partager des données signalées telles que la consommation continue, l'altération et l'inversion de débit.

# Visualisation d'une session antérieure d'enregistrement de données

Vous pouvez consulter les sessions antérieures d'enregistrement de données et

rechercher un enregistrement de données pour un point terminal précis. Procédez comme suit pour afficher une session antérieure d'enregistrement des données.

1. Dans l'application, appuyez sur Enregistrement des données.

Le système affiche une liste des sessions antérieures d'enregistrement.

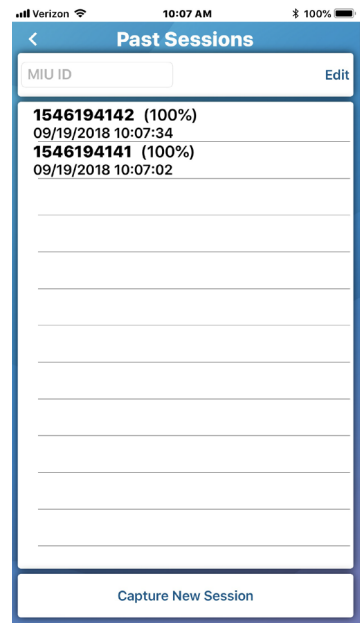

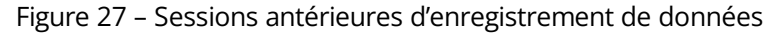

2. Appuyez sur une session.

L'application affiche l'enregistrement des données pour cette session. Vous pouvez rechercher un enregistrement de données d'un point terminal précis. Voir [« Recherche de](#page-36-0) [points terminaux » à](#page-36-0) la page 22.

# Suppression d'une session antérieure d'enregistrement de données

Vous pouvez supprimer les sessions antérieures d'enregistrement de données de votre appareil.

- 1. Appuyez sur Modifier en haut à droite de l'écran.
- 2. Sélectionnez les sessions que vous souhaitez supprimer, puis appuyez sur Supprimer dans le coin inférieur gauche de l'écran. Voir la figure de la page précédente.

## Saisie d'une nouvelle session d'enregistrement de données

Pour démarrer une nouvelle session d'enregistrement de données, vérifiez d'abord que votre appareil est jumelé à un émetteur-récepteur à agrafe de ceinture ou à un collecteur de données mobile.

Effectuez les étapes suivantes pour saisir une nouvelle session d'enregistrement de données.

1. Appuyez sur Saisir une nouvelle session.

Le système affiche l'écran Paramètres de saisie.

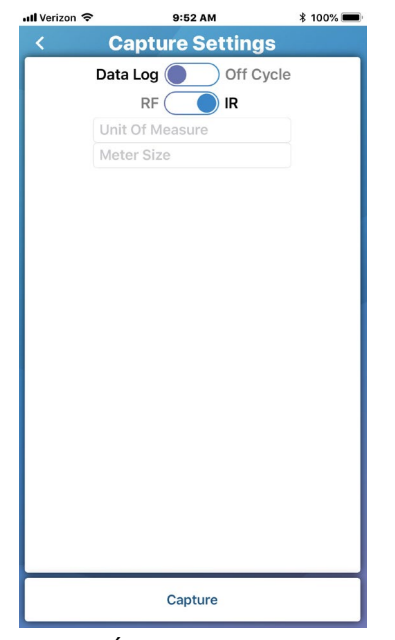

Figure 28 – Écran des paramètres de saisie

- 2. Sélectionnez le type de session d'enregistrement de données :
	- Enregistrement des données saisie et enregistrement les relevés en direct
	- Hors cycle facilite la récupération des relevés hors cycle utilisés pour les relevés entrants/sortants et pour d'autres demandes uniques de relevés d'un jour précis. Pour cette option, vous devez spécifier la date et le champ ID MIU.
- 3. Choisir la méthode de capture :
	- RF Fréquence Radio.
	- IR Signal infrarouge. Si vous sélectionnez cette option, passez à l'étape 4.
- 4. Effectuez l'une des opérations suivantes. Si vous avez sélectionné :
	- IR, passez à l'étape 5.
	- RF, appuyez sur ID MIU et saisissez le numéro d'identification complet ou partiel du point terminal.
- 5. Appuyez sur Unité de mesure et sélectionnez l'unité de mesure souhaitée.
- 6. Touchez Taille du compteur et faites défiler pour sélectionner la taille.

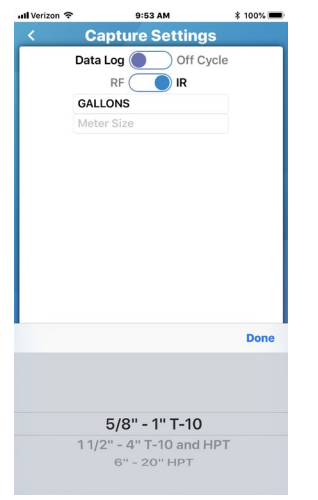

Figure 29 – Sélection de la taille du compteur

7. Appuyez sur Capture à l'écran pour démarrer la session d'enregistrement des données.

Une fois que le système a commencé à télécharger les données, il affiche l'enregistrement des données.

| ull Verizon 우                                             | 10:08 AM              | $* 100%$          |
|-----------------------------------------------------------|-----------------------|-------------------|
| K                                                         | Data Log - 1546194142 |                   |
| 09/19/2018<br>Reading 17692.6<br>Consumption 45.7         |                       |                   |
| 09/18/2018<br>Reading 17646.9<br>Consumption 183.7        |                       |                   |
| 09/17/2018<br>Reading 17463.2<br>Consumption 26.2         |                       |                   |
| 09/16/2018<br>Reading 17437.0<br>Consumption 153.1        |                       |                   |
| 09/15/2018<br>Reading 17283.9<br>Consumption 208.8        |                       |                   |
| 09/14/2018<br>Reading 17075.1<br>Consumption 178.5        |                       |                   |
| 09/13/2018<br>Reading 16896.6<br>Consumption 176.9        |                       |                   |
| 09/12/2018<br><b>Reading</b> 16719.7<br>Consumption 100.2 |                       |                   |
| 09/11/2018<br>Reading 16619.5<br>Consumption 186.3        |                       |                   |
| 09/10/2018                                                |                       |                   |
| Graph                                                     | 9/19/2018             | <b>Meter Size</b> |

Figure 30 – Enregistrement des données

#### Examen d'un enregistrement de données en mode liste

Chaque ligne de l'écran principal initial d'enregistrement des données indique la date, la lecture et la consommation. Vous pouvez appuyer sur une ligne contenant un drapeau pour la développer et en afficher les détails. Pour afficher une date précise, faites défiler la liste ou appuyez sur la date à l'écran.

Suivez les étapes suivantes pour consulter une liste d'enregistrements de données.

1. Touchez un indicateur de lecture pour afficher les relevés heure par heure.

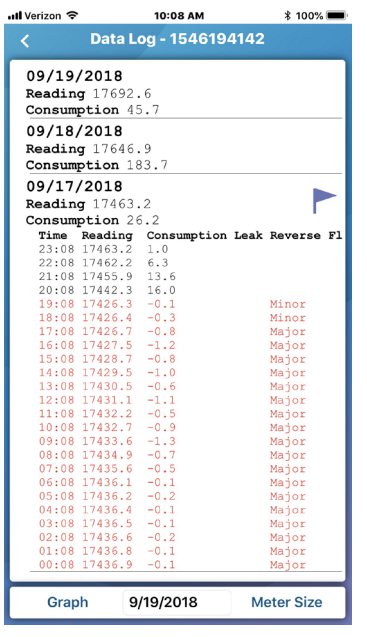

Figure 31 – Relevés d'enregistrement des données heure par heure

2. Si vous souhaitez modifier la taille du compteur et les relevés, touchez Taille du compteur dans le coin inférieur droit de l'écran.

## Visualisation d'un enregistrement de données sous forme de graphique

Vous pouvez visionner l'enregistrement des données sous forme de graphique.

Suivez les étapes suivantes pour afficher les données d'enregistrement sous forme de graphique.

1. Appuyez sur Graphique dans le coin inférieur

gauche d'un enregistrement de données. Le

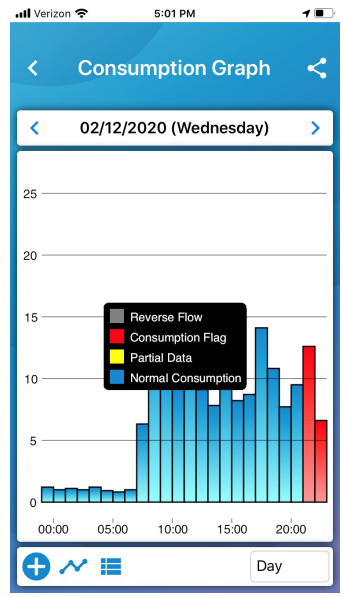

système affiche les données sous forme de

graphique.

Figure 32 – Enregistrement de données sous forme de graphique

- 2. Touchez une barre du graphique pour accéder aux détails de lecture.
- 3. Pour modifier les options d'affichage des graphiques, voir le tableau suivant.

Tableau 1 – Options d'affichage des graphiques

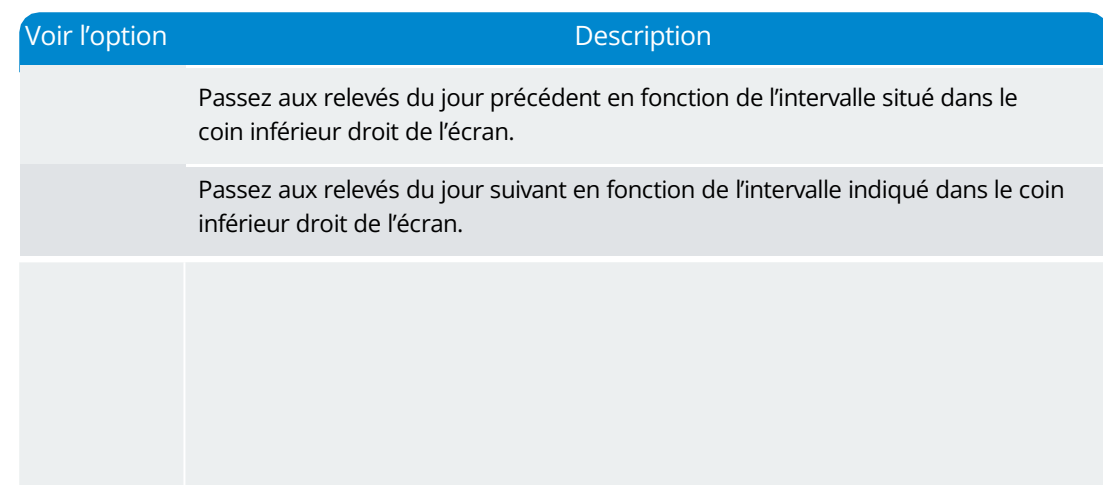

#### Intervalle Touchez le champ d'intervalle dans le coin inférieur droit de l'écran pour modifier l'intervalle de relevé affiché dans le graphique. Tous les intervalles, à l'exception des intervalles horaires, sont basés sur le relevé le plus récent effectué à minuit :

- Tous affiche tous les jours du relevé actuel, jusqu'à 96 jours.
- Mois affiche les relevés des 30 derniers jours.
- Semaine affiche les relevés des 7 derniers jours.

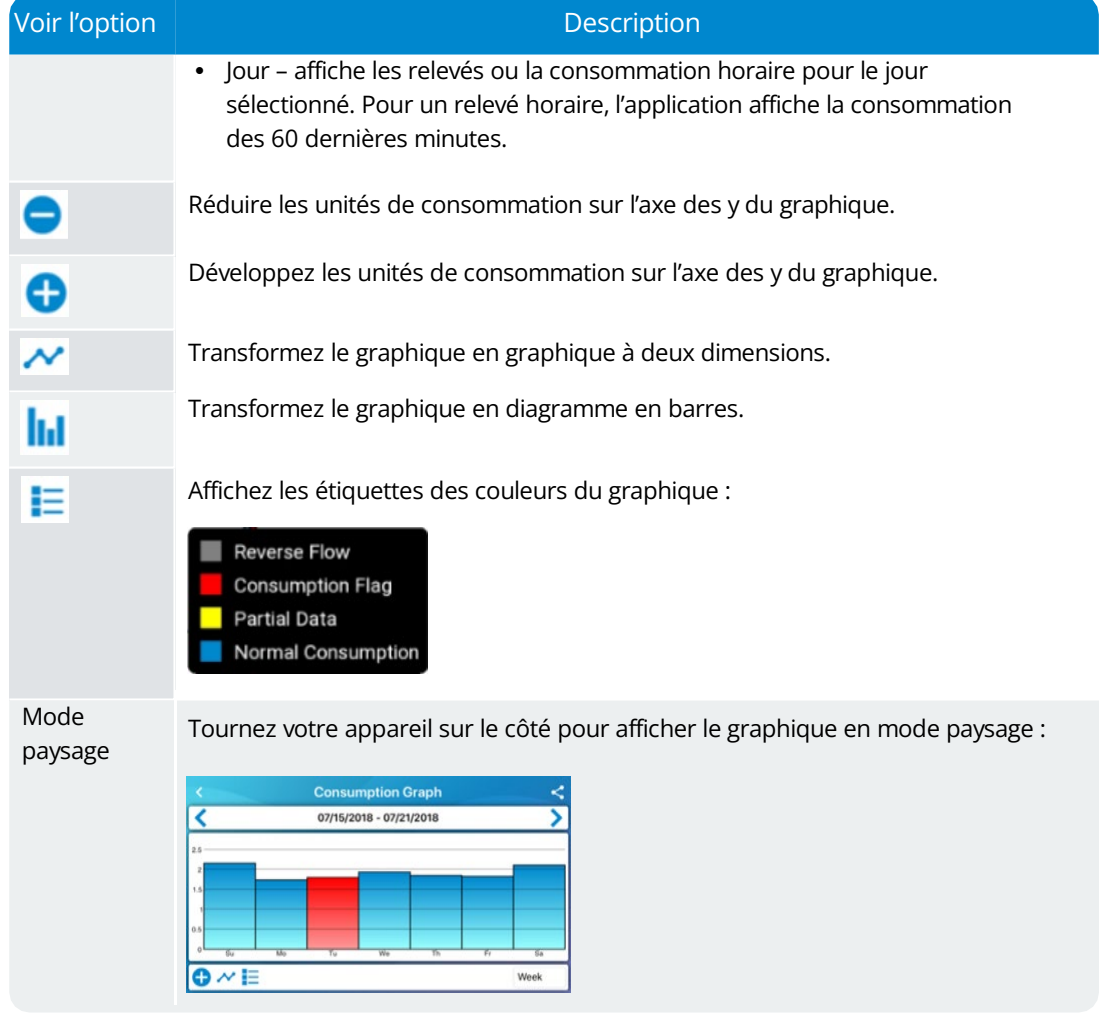

#### Tableau 1 – Options d'affichage des graphiques (suite)

## Visualisation de l'état de l'enregistrement des données

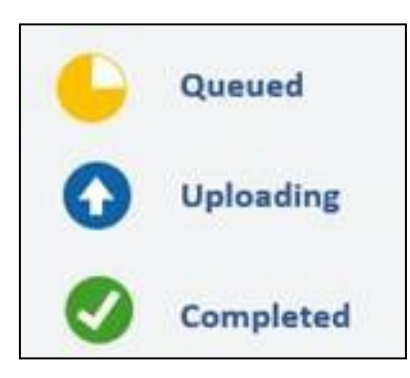

L'enregistrement des données peut afficher trois états :

Figure 33 – Statuts de l'enregistrement des données

- En attente l'enregistrement de données est chargé pour être transmis, mais la transmission est en attente de l'accès de l'utilisateur au service cellulaire pour l'envoyer à l'application Web.
- Téléchargement la transmission d'enregistrement de données à l'application Web est en cours.
- Completé l'enregistrement des données a été transmis avec succès à l'application Web.

### Partager un enregistrement de données

Vous pouvez sauvegarder l'enregistrement de données sous

forme de fichier PDF et l'envoyer à un autre utilisateur. Suivez les

étapes suivantes pour partager un enregistrement de données.

- 1. Pour Android<sup>MD\*</sup>, vérifiez que l'autorisation de stockage pour l'application est activée. Cette autorisation gère le partage et se trouve dans vos paramètres Android : Réglages > Applications > Gestionnaire d'applications > Neptune 360 Mobile.
- 2. Appuyez sur l'icône de partage **de la dans le coin supérieur**

droit d'un enregistrement de données. L'écran suivant

s'affiche.

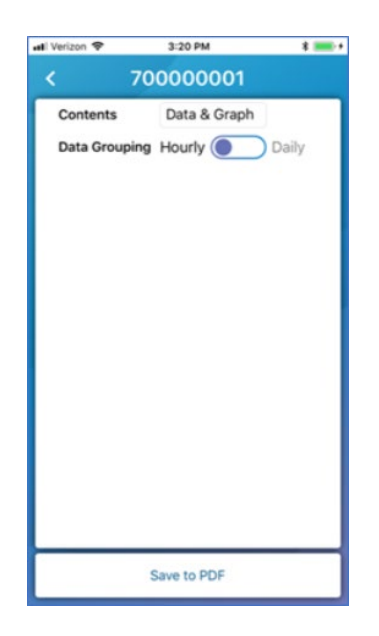

Figure 34 – Sélection du format de graphique

- 3. Tapez dans le champ Contenu.
- 4. Sélectionnez le format dans lequel vous souhaitez envoyer les données graphiques :
	- Données et graphiques.
	- Données uniquement.
	- Graphique uniquement.
- 5. Dans le champ Groupement des données, sélectionnez Horaire ou Quotidien pour les données d'intervalle de consommation que vous souhaitez inclure dans le PDF.
- 6. Appuyez sur Enregistrer pour sauvegarder le PDF et sélectionner le mode de partage.

<sup>\*</sup>Android est une marque déposée de Google LLC.

# Chapitre 5 : Relever les compteurs

Ce chapitre définit comment relever les compteurs en utilisant l'application Neptune<sup>MD</sup> 360<sup>MC</sup> Mobile sur votre appareil.

# Relever les compteurs

La fonction Relever les compteurs vous permet de saisir les relevés des itinéraires qui ont été importés dans Neptune 360 pour votre service public. Vous pouvez également saisir manuellement un relevé pour n'importe quel compte, ou sauter un relevé et appliquer un code de saut. Une fois que vous avez saisi les relevés clés, vous pouvez les synchroniser avec Neptune 360.

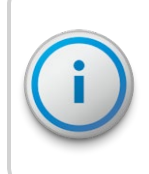

L'application se synchronise automatiquement avec Neptune 360 *uniquement* si vous n'avez pas de relevés dans la base de données de l'application mobile. Si la base de données de l'application contient déjà des relevés, ceux-ci ne sont pas automatiquement synchronisés lorsque vous accédez à la fonction de relevé de compteur.

Les relevés saisis sont affichés dans l'ordre de l'heure à laquelle ils ont été saisis. Cette fonction permet la lecture de la sonde à l'aide d'une sonde Advantage II ou Pocket ProReader et d'un émetteur-récepteur à agrafe de ceinture.

Voici un exemple d'écran de relevés qui montre une barre de mesure au-dessus de la barre de recherche :

- Nombre de gauche nombre d'itinéraires inclus dans la page actuelle des compteurs.
- Numéro de centre nombre de compteurs / nombre total d'itinéraires lorsque
	- le filtre Tous est sélectionné. Lorsque vous tapez :
		- Manqué, le nombre change pour afficher le nombre de lectures manquées / nombre total de compteurs.
		- Invalide, le nombre change pour afficher les compteurs dont les relevés sont invalides / le nombre total de compteurs.
		- Saisi, le nombre change pour afficher les compteurs avec les relevés saisis / le nombre total de compteurs.
- Chiffre de droite pourcentage d'achèvement du relevé. Affiche 100 % lorsque tous les relevés sont saisis pour les itinéraires.

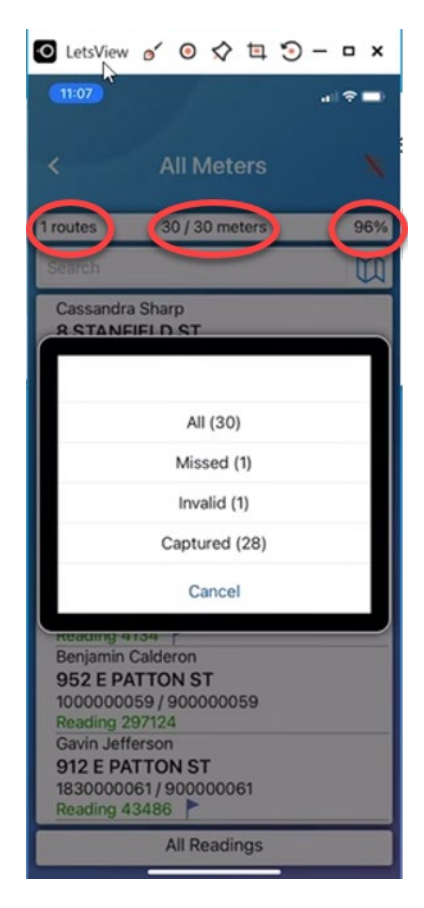

Figure 35 – Écran des compteurs

#### Gestion des itinéraires

Si le rôle de votre compte comprend l'autorisation Synchronisation des itinéraires non assignés (qui vous a été attribuée dans l'application Web), vous pouvez voir :

- Les itinéraires qui vous sont attribués à partir de la gestion des itinéraires.
- Itinéraires incomplets non attribués.
- Le code SCM (Message Standard de Consommation) à côté de l'horodatage dans l'en-tête indique que la lecture de ERT est active et le système est capable de capturer les lectures des points termineaux ERT.

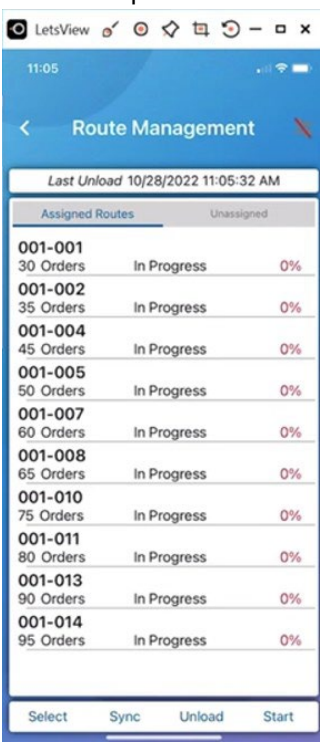

Figure 36 – Écran de gestion des itinéraires

Si vous tapez sur un itinéraire non attribué et que vous vous l'attribuez, l'itinéraire passe à la section Itinéraires attribués.

### Sélection des compteurs à relever

Suivez les étapes de cette procédure pour sélectionner les compteurs à relever.

1. Sur votre appareil, appuyez sur Relever les compteurs.

L'écran Gestion des itinéraires s'affiche et indique les itinéraires qui n'ont pas été relevés.

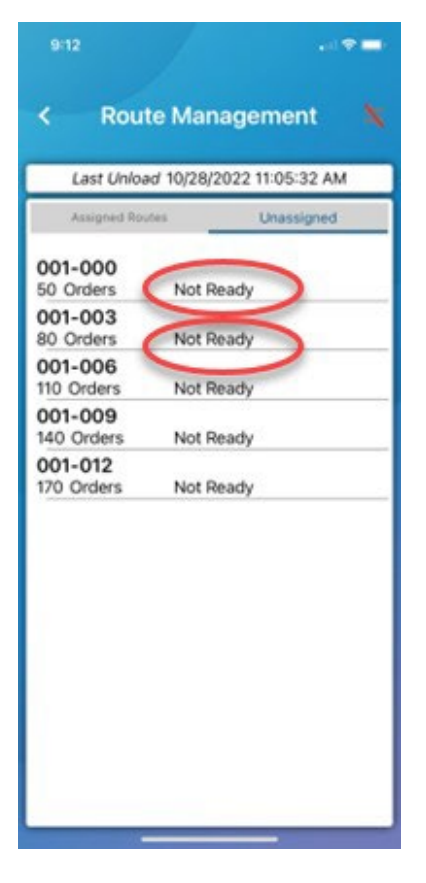

Figure 37 – Itinéraires non relevés

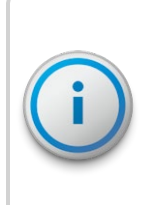

Si votre service public n'a pas d'itinéraires pour lesquels des relevés sont manquants, l'appareil affiche « Aucun itinéraire avec des ordres manqués n'est disponible ». Si, dans le passé, vous avez sélectionné un itinéraire à lire et que le statut actuel de l'itinéraire est En cours, l'application vous demande si vous souhaitez synchroniser à nouveau, car des modifications ont pu être apportées à vos itinéraires dans Neptune 360.

- 2. Pour vous attribuer des itinéraires individuels et les déplacer vers la liste des itinéraires attribués (itinéraires à l'état Non prêt), touchez chaque itinéraire non attribué, puis dans la boîte de dialogue de confirmation qui s'affiche, touchez Oui pour synchroniser l'appareil et déplacer les itinéraires. L'appareil :
	- Envoie tous les relevés saisis à Neptune 360.
	- Supprime les relevés saisis terminés.
	- Met à jour le statut des itinéraires que vous avez sélectionnés en le faisant passer à En cours.

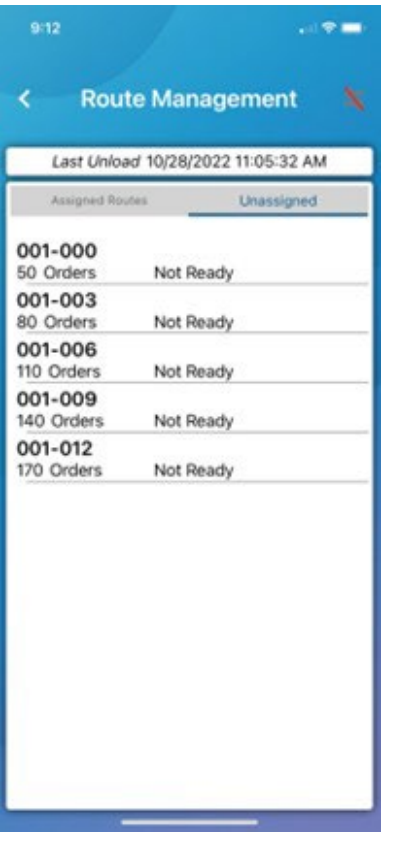

Figure 38 – Itinéraires sélectionnés

itinéraires

3. Pour afficher tous les compteurs et comptes des itinéraires sélectionnés sur une seule page, appuyez sur Sélectionner, puis sur Itinéraires de travail.

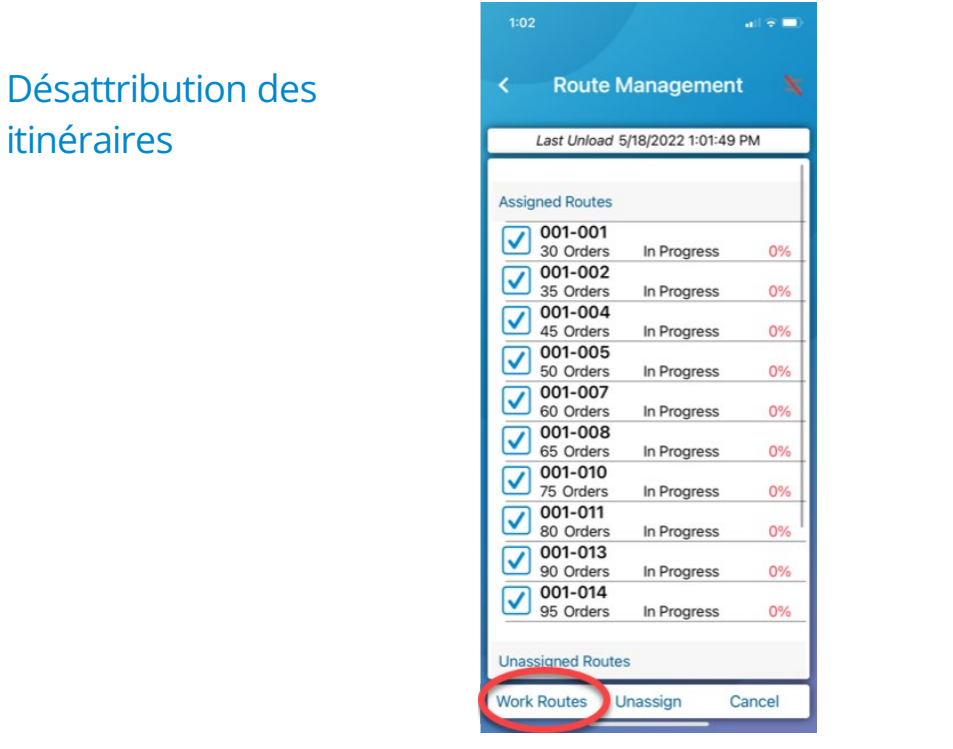

Figure 39 – Vue des itinéraires de travail

Si vous vous attribuez un itinéraire par accident, vous pouvez l'annuler pour qu'un autre lecteur puisse le récupérer. Vous devez avoir l'autorisation de synchroniser les itinéraires non attribués pour les désattribuer.

1. Sur l'écran Gestion des itinéraires, appuyez sur Sélectionner dans le coin inférieur droit de l'écran.

2. Sélectionnez un ou plusieurs itinéraires qui vous ont été attribués et que vous souhaitez désattribuer, puis appuyez sur Désattribuer. Le système affiche un message de confirmation.

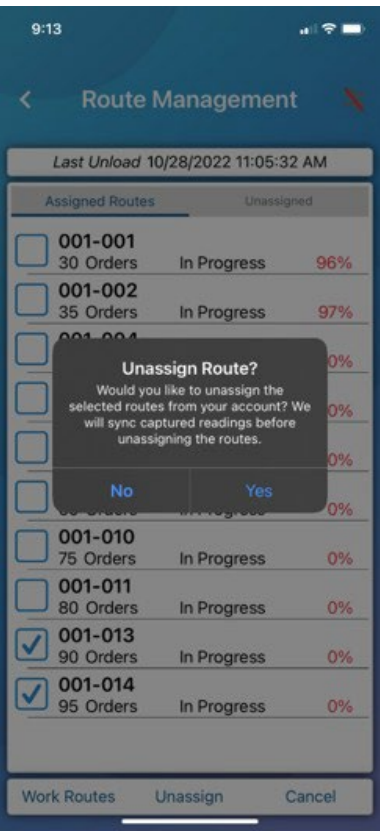

Figure 40 – Confirmation de la désattribution des itinéraires

3. Touchez Oui pour confirmer que vous souhaitez désattribuer les itinéraires. Le système synchronise tous les relevés saisis pour les itinéraires que vous avez choisi de désattribuer, puis désattribue les itinéraires et les place dans la liste des itinéraires non attribués.

# Démarrage de la fonction de relevé de compteur

Lorsque votre appareil a des itinéraires dans l'état En cours, vous pouvez commencer le processus de relevé.

#### Lancement de la fonction de relevé pour un appareil mobile

Suivez les étapes suivantes pour lancer la fonction de relevé des compteurs à l'aide d'un appareil mobile.

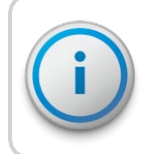

Cette procédure ne s'applique que lorsque vous effectuez des relevés à l'aide d'un émetteur-récepteur à agrafe de ceinture ou d'un collecteur de données mobile. Cette procédure n'est pas nécessaire lorsque vous saisissez manuellement les relevés.

1. Appuyez sur Démarrer dans le coin inférieur droit de l'écran, ou appuyez sur l'icône dans le coin supérieur droit de l'écran.

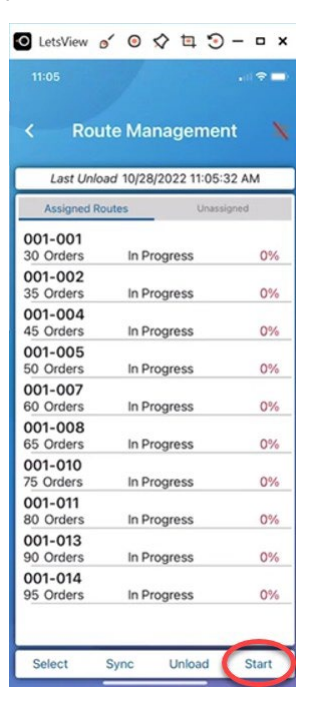

Figure 41 – Relever les compteurs

- 2. Si la cartographie mobile est activée pour votre service public et que vous utilisez un appareil :
	- Android<sup>MC\*</sup>, votre localisation est déjà suivie car elle est requise lors de l'utilisation de Bluetooth<sup>MD</sup>.
	- iOS, passez à l'étape 3.
- 3. Appuyez sur l'option d'accès à la localisation souhaitée :
	- Uniquement lors de l'utilisation de l'application.
	- Toujours autoriser.
	- Ne pas autoriser.

\*Android est une marque déposée de Google LLC.

L'icône clignote pour indiquer que le récepteur connecté est en attente des relevés des comptes dans les itinéraires. Au fur et à mesure que l'appareil effectue des relevés, le pourcentage d'achèvement augmente jusqu'à 100 %. Tout son produit par votre appareil signifie qu'il accepte les relevés.

#### Lancement de la fonction de relevé d'un compteur à sonde

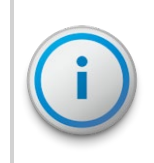

L'Advantage II et le Pocket ProReader peuvent lire les registres ProRead<sup>MD</sup>, E-CODER<sup>MC</sup> (BASIC) et les récepteurs TouchRead Sensus ECR II et III. Le Sensus ECR III doit être programmé avec le même format que celui utilisé pour le « registre ECR II à 6 roues ».

Effectuez les étapes suivantes pour lancer la fonction de lecture des compteurs à sonde.

1. Associez l'émetteur-récepteur à agrafe de ceinture à votre appareil mobile. Pour la procédure par étapes, voir

[« Jumelage d'un récepteur » à la page](#page-22-0) 9.

- 2. Appuyez sur Démarrer dans le coin inférieur droit de l'écran, ou appuyez sur l'icône dans le coin supérieur droit de l'écran Neptune 360 Mobile.
- 3. Utilisez le lecteur de sonde pour lire les compteurs. Le récepteur envoie les relevés collectés à Neptune 360 Mobile, que vous pouvez consulter.

#### Correction d'un numéro d'identification de compteur manquant

Il peut arriver que vous effectuiez un relevé de sonde et que ce relevé ne puisse pas être associé à un numéro d'identification de compteur. Dans ce cas, le système affiche une icône (doigt appuyant sur un bouton) entre les icônes Accepter et Ignorer.

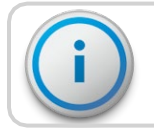

Cette icône n'est visible que sur la page Compteur et le relevé sélectionné est lié à ce compteur.

1. Touchez l'icône du doigt appuyant sur un bouton pour afficher les lectures que vous pouvez appliquer au compte.

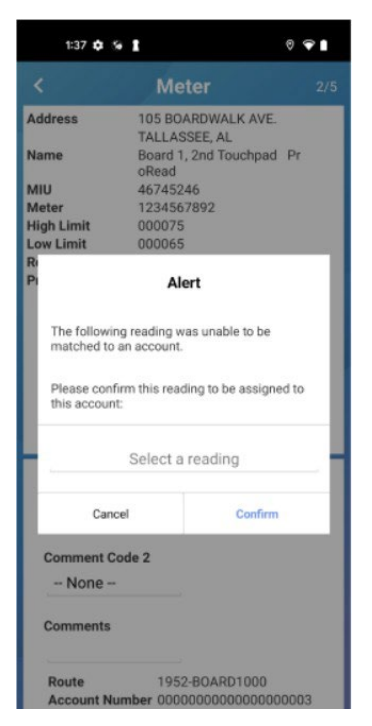

Figure 42 – Corriger un compteur manquant

2. Sélectionnez une lecture, puis appuyez sur Confirmer. Dans certaines situations, cette fenêtre affiche plusieurs lectures. Si c'est le cas, sélectionnez un relevé à attribuer au premier compteur. Après avoir affiché le compteur suivant et cliqué à nouveau sur l'icône, une valeur de moins dans le champ Sélectionner un relevé est affichée aux fins de sélection.

#### Arrêt de la fonction de relevé de compteur

Vous pouvez interrompre le processus de relevé des compteurs à tout moment.

1. Appuyez sur Arrêter dans le coin inférieur droit de l'écran, ou appuyez sur l'icône dans le coin supérieur droit de l'écran.

# Ajout de commentaires et de codes de commentaires

Pour chaque relevé de compteur, vous pouvez saisir des commentaires libres propres à ce relevé, à cet itinéraire ou à ce compte. Vous pouvez également appliquer des commentaires prédéfinis à n'importe quelle lecture en sélectionnant un code de commentaire. Un administrateur crée ces commentaires dans l'application Web Neptune 360 et inclut des informations qui s'appliquent aux cycles ou aux itinéraires de relevé des compteurs.

Les commentaires et les codes de commentaires sont facultatifs et vous pouvez les visualiser dans un fichier d'exportation généré dans l'application Web Neptune 360.

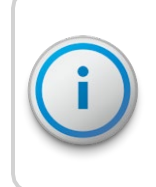

Pour voir les codes de commentaires les plus récents, synchronisez les données entre Neptune 360 Mobile et l'application Web. Pour de plus amples renseignements, voir [« Synchronisation ou déchargement des relevés saisi »](#page-60-0) [à la page](#page-60-0) 45.

#### <span id="page-58-0"></span>Ajouter un commentaire

La boîte de commentaires est affichée par défaut sur l'écran du compteur et vous pouvez saisir jusqu'à 128 caractères pour le commentaire.

1. Tapez dans la case Commentaires, puis saisissez un commentaire.

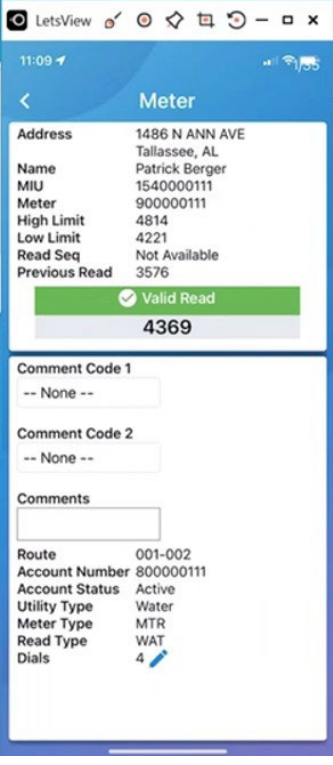

Figure 43 – Commentaires

### Sélection d'un code de commentaire

Vous pouvez sélectionner une liste de codes de commentaires créés dans l'application Web Neptune 360 pour les associer aux commentaires que vous saisissez.

1. Appuyez sur l'étiquette du champ Codes de commentaires pour afficher les champs Code 1 et

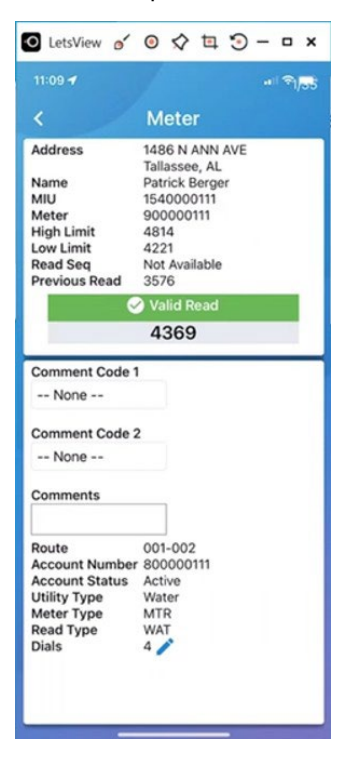

#### Code 2.

Figure 44 – Code de commentaire

- 2. Dans l'un des champs ou dans les deux, appuyez pour afficher les codes, puis appuyez sur les codes que vous souhaitez appliquer.
- 3. Appuyez sur l'étiquette Code pour réafficher le champ Commentaires. Pour plus d'informations sur l'ajout des commentaires, voir «Ajouter un commentaire » à la page précédente.

# <span id="page-60-0"></span>Synchronisation ou déchargement des relevés saisis

Vous pouvez synchroniser les relevés saisis avec l'application Web Neptune 360 sur l'écran de gestion des itinéraires. Si vous avez au moins un relevé saisi, Neptune Mobile ne se synchronise pas automatiquement avec Neptune 360, donc suivez cette procédure chaque fois que vous voulez synchroniser vos relevés.

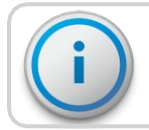

L'application Neptune 360 Mobile doit être connectée à un réseau pour que la synchronisation ait lieu.

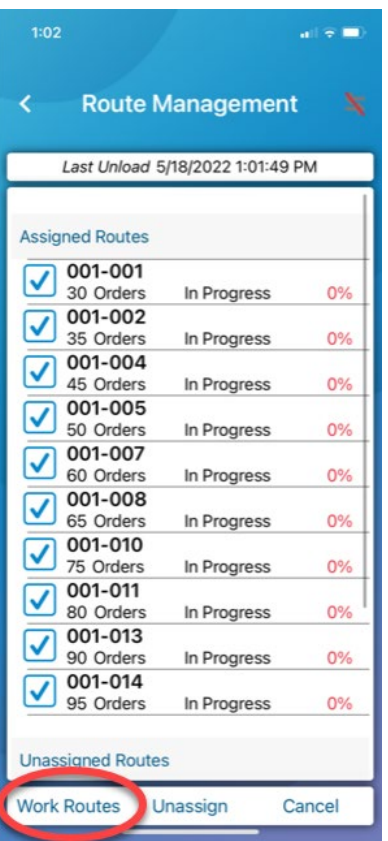

Figure 45 – Relevés saisis

- 1. Appuyez sur l'un des éléments suivants :
	- Synchronisez pour envoyer tous les relevés saisis sur l'appareil à Neptune 360 et les *supprimer* de l'appareil.
	- Déchargez pour envoyer tous les relevés saisis à Neptune 360 et les *conserver* sur l'appareil.

## Visualisation des informations sur les compteurs

Vous pouvez effectuer une analyse descendante pour accéder aux informations relatives à tout compteur ayant le statut En cours. Vous pouvez filtrer une liste de compteurs pour n'afficher que les relevés manqués ou que les relevés saisis.

### Visualisation des comptes au sein d'un itinéraire

Veillez à sélectionner un itinéraire dont le statut est En cours.

Effectuez les étapes suivantes pour afficher les comptes d'un

itinéraire.

1. Appuyez sur l'itinéraire pour lequel vous souhaitez afficher les comptes. Par défaut, cet écran affiche tous les comptes de l'itinéraire.

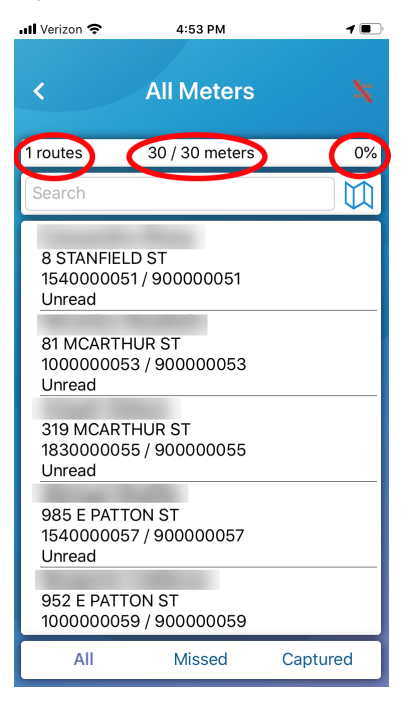

Figure 46 – Visualisation des comptes d'itinéraires

- 2. Pour rechercher un compte ou un compteur précis dans la liste, tapez dans le champ Recherche n'importe quelle partie des éléments suivants :
	- Nom du compte.
	- Numéro de compte.
	- Adresse.
	- MIU ID.
	- Numéro de compteur.

### Filtrer la liste des comptes

Vous pouvez filtrer la liste des comptes pour n'afficher que les compteurs manqués ou saisis.

- 1. Dans l'écran Compteurs, appuyez sur l'un des éléments suivants :
	- Manqué pour afficher uniquement les compteurs qui n'ont pas encore été relevés sur l'itinéraire.
	- Saisi pour afficher uniquement les compteurs pour lesquels l'appareil a saisi un relevé.

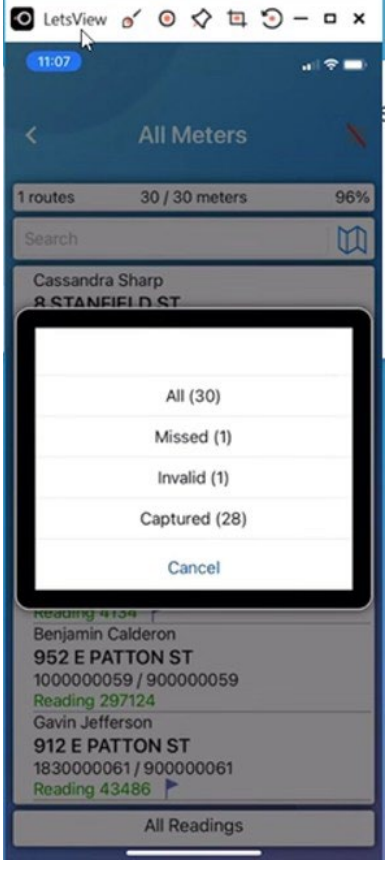

Figure 47 – Filtrage de la liste des compteurs

#### Visualisation des informations sur les compteurs

Vous pouvez consulter les informations de relevé d'un compte ou

d'un compteur précis. Procédez comme suit pour afficher les détails

du compteur.

1. Dans la liste des comptes, appuyez sur n'importe quel compte pour afficher les informations relatives au compteur.

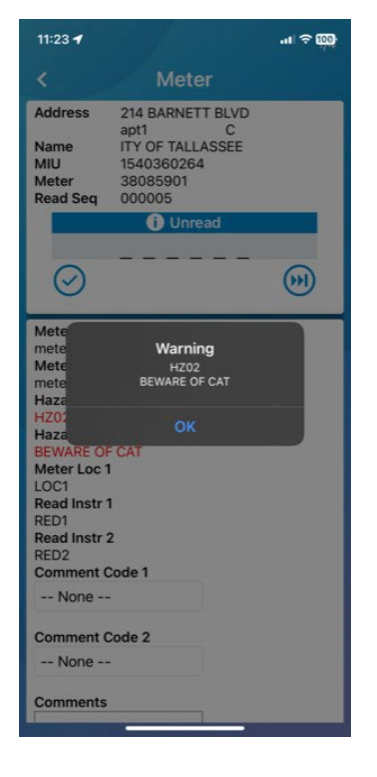

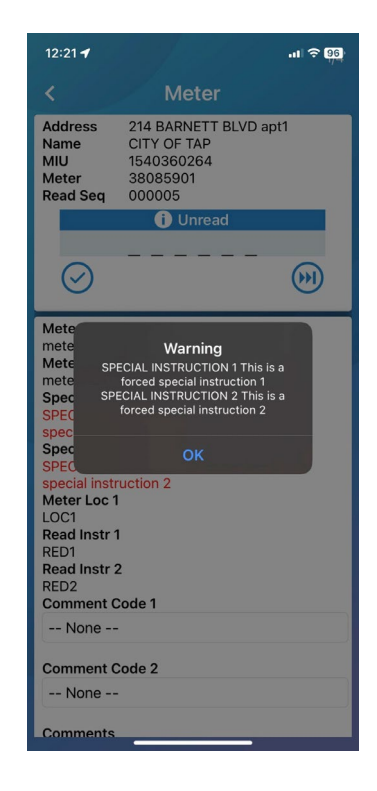

Figure 48 – Messages d'avertissement

- 2. Appuyez sur OK dans le message d'avertissement contextuel pour le fermer. Les messages ne s'affichent que s'ils sont définis dans le fichier d'importation d'un compteur. Les messages possibles indiquent que le compteur a :
	- Un code de danger associé. Voir [« Affichage des détails du compteur » à la](#page-69-0) [page](#page-69-0) 54 pour plus d'informations.
	- Instructions spéciales associées. Cela indique qu'une ou plusieurs instructions spéciales sont définies pour le compteur et que l'indicateur permettant d'indiquer les instructions spéciales est réglé sur Y.

Dans le coin supérieur droit de l'écran, les chiffres indiquent la position du compte courant par rapport au nombre total de comptes dans l'itinéraire.

3. Balayez vers la gauche ou la droite pour afficher le compte suivant ou précédent.

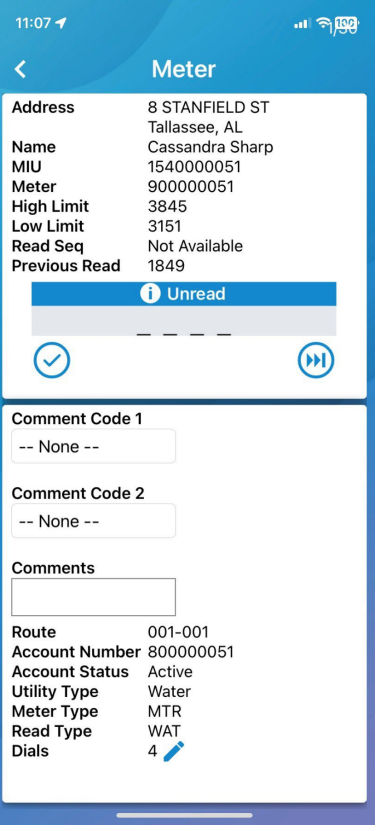

Figure 49 – Navigation dans l'écran des compteurs

Le tableau suivant définit les données qui apparaissent dans l'écran Compteurs.

#### Tableau 2 – Champs de l'écran des compteurs

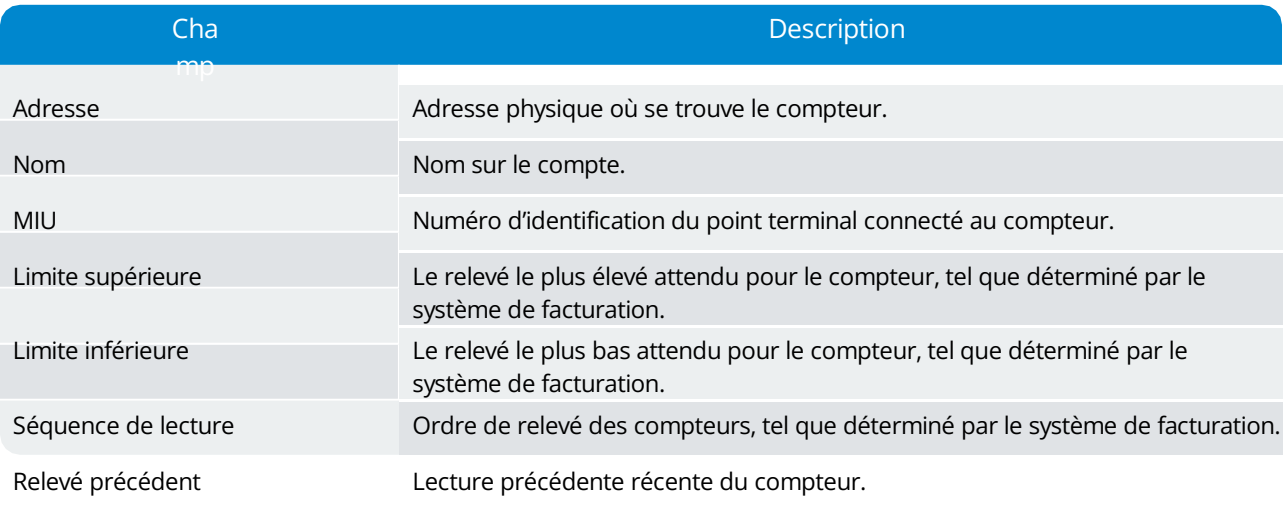

### Saisie d'un relevé manuel

Dans l'écran du compteur, vous pouvez saisir manuellement un relevé. Les relevés de clés

apparaissent en rouge. Effectuez les étapes suivantes pour saisir un relevé manuel.

1. Appuyez sur le champ de relevé.

Le clavier de l'appareil s'affiche pour vous permettre de saisir le relevé.

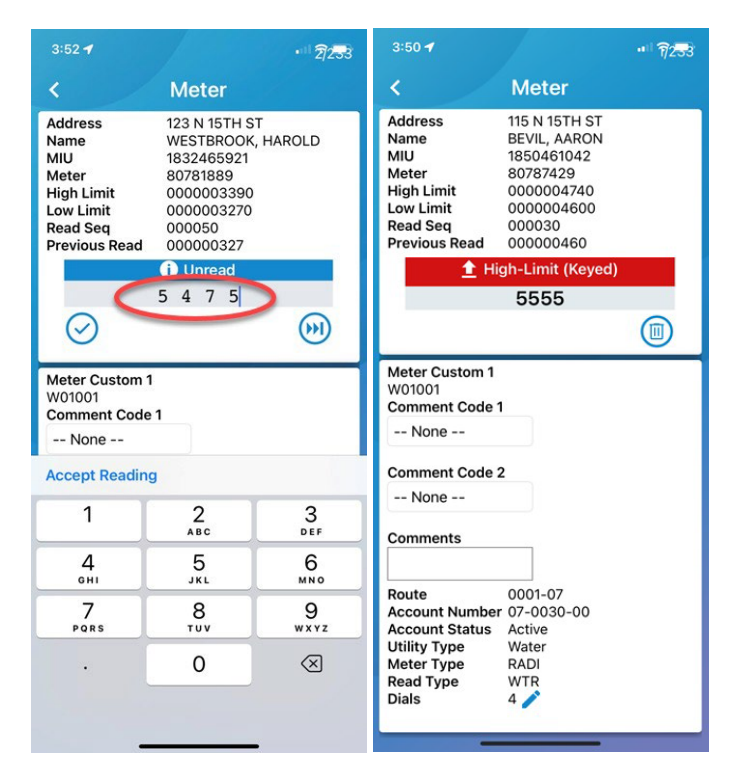

Figure 50 - Exemples - Saisie manuelle d'un relevé

2. Saisissez le relevé, puis appuyez sur Appliquer le relevé.

L'application enregistre la lecture et vous fait passer au compte suivant de l'itinéraire.

#### Sauter un relevé

Vous pouvez sauter un relevé et appliquer un code de saut à un compte. Suivez les étapes suivantes pour sauter un relevé.

1. Sur l'écran du compteur, appuyez sur l'icône de page suivante.

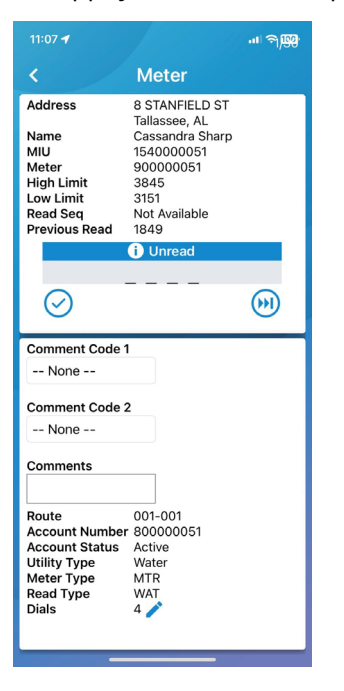

Figure 51 – Sauter une lecture Le

système affiche l'écran Sauter une lecture.

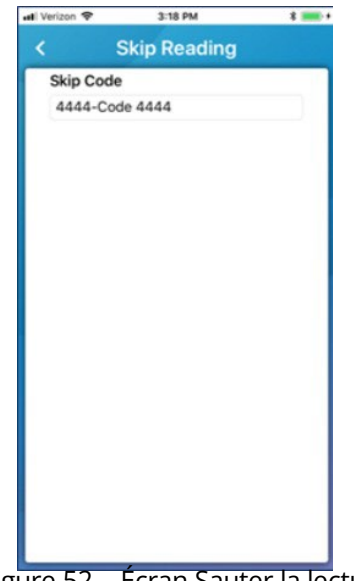

Figure 52 – Écran Sauter la lecture

2. Appuyez dans le champ Sauter le code, puis sélectionnez un

code dans la liste. Le système affiche le compte suivant dans

votre itinéraire.

#### Suppression d'un relevé

Vous pouvez supprimer un relevé de compteur invalide saisi et saisir manuellement le bon relevé. Les relevés non valides correspondent à l'une ou l'autre de ces valeurs :

- $\bullet$  ::::::::
- UUUUUUUU
- $\bullet$  ?????????
- MMMMMMMMM
- 117440513
- 117440514
- 117440515
- 117440516
- 117440517
- 117440518
- 117440519
- 134217727
- Toute valeur supérieure à huit chiffres
- 1. Dans l'écran Compteurs d'un compte, appuyez sur Supprimer le relevé pour supprimer le relevé.

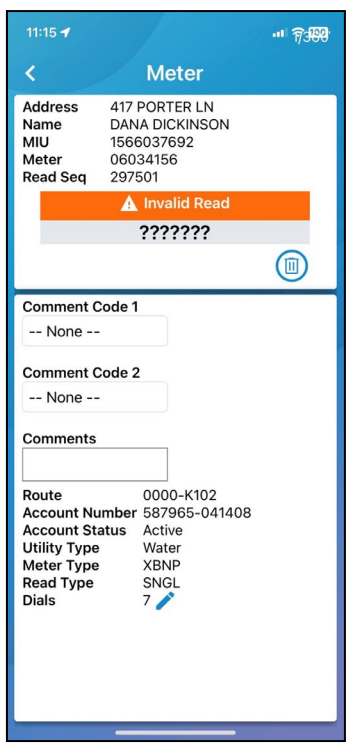

Figure 53 – Suppression d'un relevé

L'application réaffiche l'écran du compteur avec la boîte de saisie de la lecture activée.

2. Saisissez le nouveau relevé dans le champ de saisie.

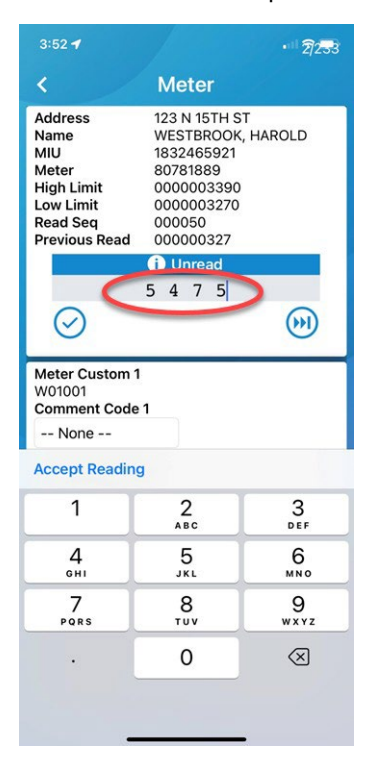

Figure 54 – Saisie d'un nouveau relevé

#### Relevés non valides

Neptune 360 Mobile émet un signal sonore lorsque votre appareil acquiert un relevé non valide. Dans la page des compteurs, le texte de la lecture est en orange et non en vert. Lorsque vous appuyez sur le compteur dont le relevé est invalide, le texte du relevé sur la page du compteur individuel est également en orange.

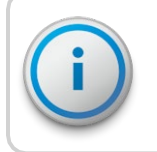

Veillez à activer le son sur votre appareil pour entendre les tonalités lorsque vous recevez un relevé non valide.

#### <span id="page-69-0"></span>Affichage des détails du compteur

L'écran Détails du compteur affiche des détails supplémentaires sur le compte, le compteur et le relevé.

1. Dans l'écran du compteur, appuyez sur Informations supplémentaires.

Le système affiche l'écran Détails du compteur. Toutes les informations sont définies dans le logiciel Neptune 360 :

- $\bullet$  Itinéraire numéro d'itinéraire pour le compte / compteur.
- Numéro de compte numéro pour le compte.
- Type de service type de service pour le relevé de compteur.
- Type de compteur catégorie de compteur.
- Type de relevé type de relevé sur le compteur.
- Cadrans nombre de cadrans sur le compteur.
- Codes codes ou instructions attribués au compteur, y compris les codes de danger, les instructions spéciales, les codes d'emplacement du compteur, les codes d'instruction de lecture et les codes d'état du compteur. Les codes sont définis dans le fichier d'importation qui est téléchargé dans Neptune 360 et vous ne pouvez pas les modifier.
- Codes de commentaires et commentaires associés qu'un releveur de compteurs attribue.

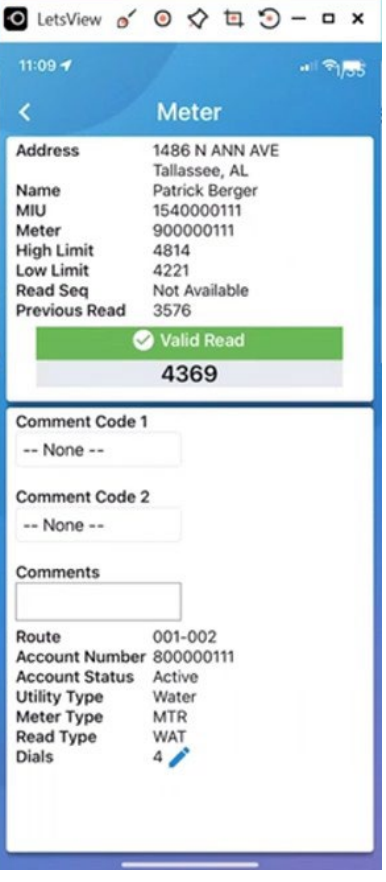

Figure 55 – Écran de détail du compteur

#### Modificatio

- n des cadrans Le nombre de cadrans de compteurs est défini dans les fichiers de facturation importés dans Neptune 360. Vous pouvez modifier le nombre de cadrans de compteurs relevés par votre appareil. Par exemple, un service public peut être intéressé par la lecture des quatre premiers cadrans seulement.
	- 1. Dans l'écran Détails du compteur, appuyez sur Informations supplémentaires.
	- 2. Appuyez sur l'icône en forme de crayon à côté de Cadrans.
	- 3. Modifiez le nombre de cadrans que vous souhaitez relever pour ce compteur.

## Utilisation de la fonction de cartes

La fonction de cartographie mobile vous permet de suivre visuellement les compteurs et la progression de vos relevés. Vous devez activer la localisation de votre appareil et les autorisations de carte et de géocodage pour activer les fonctions et suivre vos déplacements sur la carte. Vous pouvez :

- Localisez les compteurs, qui apparaissent sous forme d'épingles sur la carte.
- Déterminer l'état du compteur en fonction de la couleur de l'épingle.
- Permet d'alterner le style de carte entre carte routière et satellite.
- Visualisez votre position actuelle sur la carte et les endroits où vous vous êtes rendu sur votre itinéraire.

#### Utilisation de cartes hors ligne

Votre service public peut attribuer des cartes hors ligne à utiliser pour relever les compteurs lorsque le service cellulaire est limité ou que le Wi-Fi n'est pas disponible, de sorte que vous ayez accès à des cartes hors ligne à tout moment. Votre service public peut attribuer et désattribuer différentes cartes aux itinéraires par l'entremise de Neptune 360 en fonction des besoins. Pour plus d'informations sur l'attribution des cartes dans Neptune 360, consultez la rubrique d'aide de Neptune 360.

Une fois qu'une ou plusieurs cartes vous ont été attribuées, vous pouvez activer leur utilisation.

## Affichage du style de carte

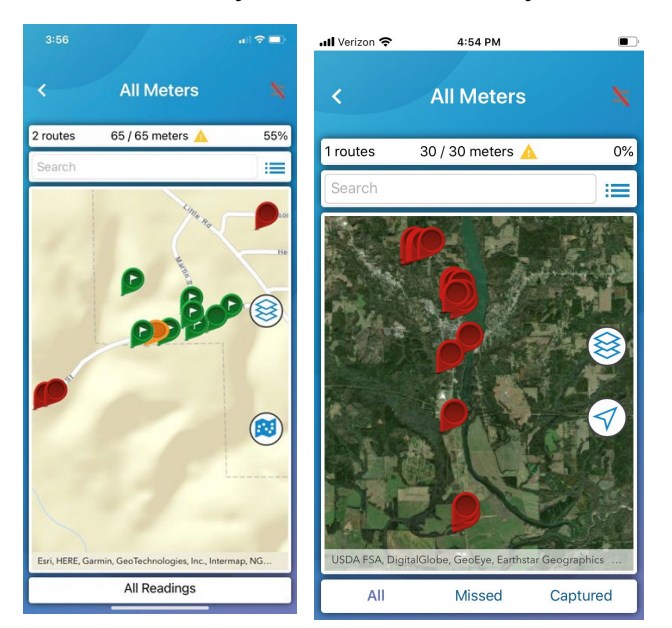

Vous pouvez alterner entre le style carte routière et le style carte satellite.

Figure 56 – Styles de carte

- 1. Après avoir sélectionné un itinéraire, sur l'écran Compteurs, appuyez sur l'icône de carte dans le coin supérieur droit de l'écran. Par défaut, le système affiche la carte routière.
- 2. Pour afficher la carte satellite, appuyez sur l'icône de style de carte  $\circledast$ .

#### Lire la carte

Les cartes routières et les cartes satellites comportent des icônes qui fournissent des informations supplémentaires sur les compteurs et les itinéraires sur la carte. Le tableau suivant définit les données de la vue cartographique pour tous les compteurs à l'intérieur des itinéraires.

#### Tableau 3 – Icônes de la carte

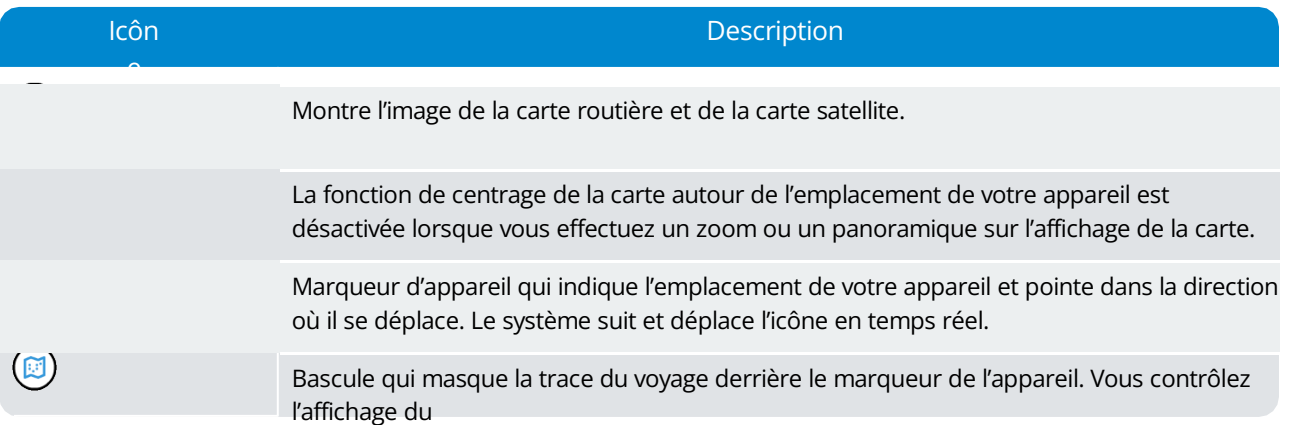
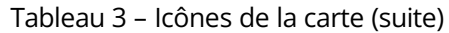

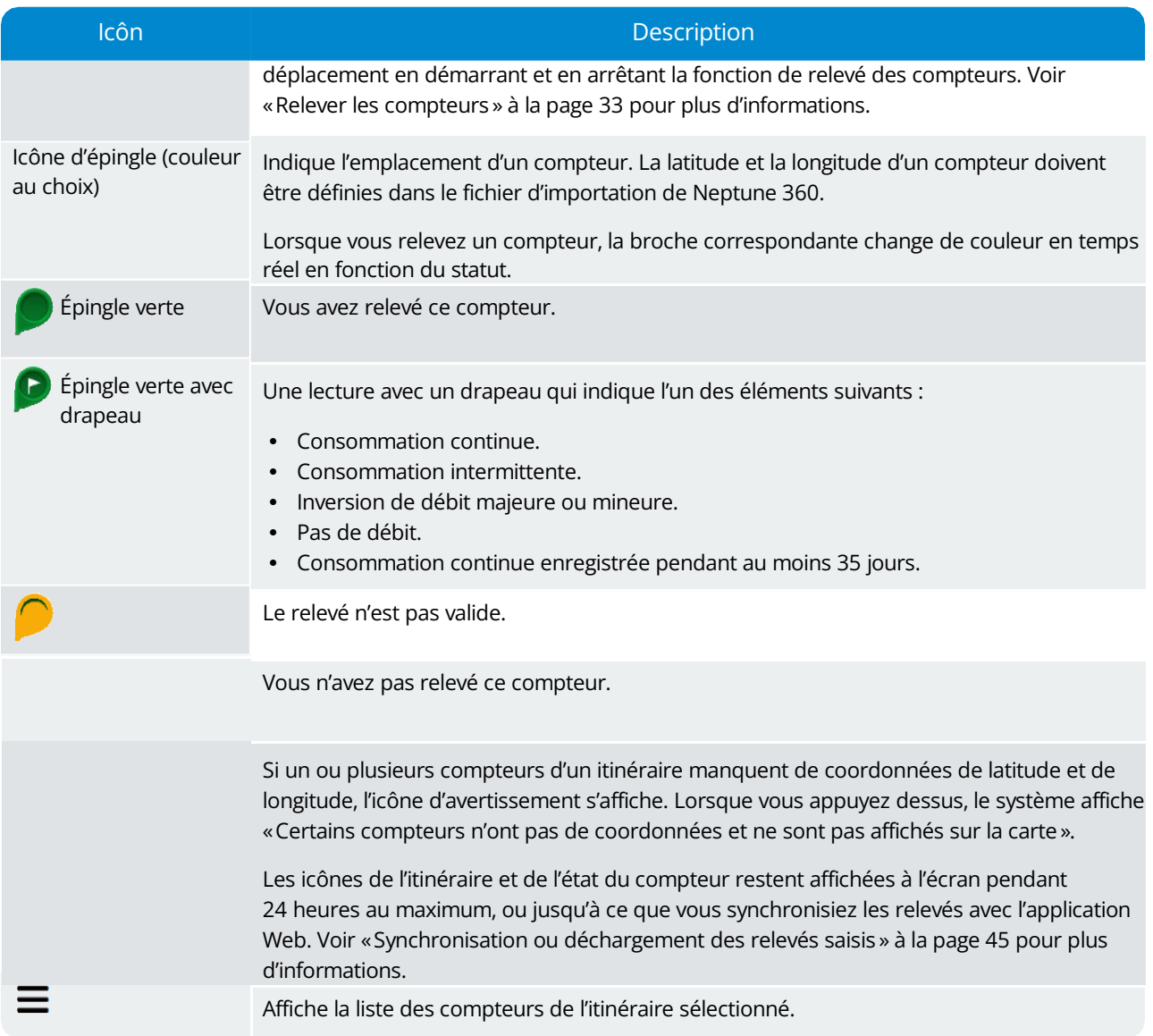

## Affichage des détails des épingles

Vous pouvez afficher les détails de chaque épingle de compteur sur la carte, quel que soit l'état (couleur) du point.

- 1. Appuyez sur l'épingle dont vous souhaitez afficher les détails. Le système ajuste la carte pour afficher l'épingle que vous avez touchée au centre de la carte et affiche ce qui suit :
	- Nom du client.
	- Adresse.
	- Point terminal / Numéro d'identification du compteur.
	- Lecture si vous n'avez pas saisi de lecture, l'épingle est rouge et l'étiquette est Aucun relevé. Le cas échéant, un drapeau associé s'affiche à droite de la lecture.
- 2. Touchez l'espace à côté du relevé pour afficher l'épingle dans l'écran Compteurs.

# Chapitre 6 : Relevé et enregistrement de la

## pression

Les relevés de pression comprennent le numéro d'identification du point terminal (MIU), le graphique de pression et les limites supérieure et inférieure de l'enregistrement de pression. Comme pour les relevés de compteurs, le système stocke un maximum de 96 jours de relevés de pression.

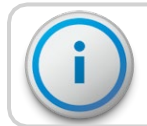

Un moniteur de pression fixé à un point terminal est nécessaire pour effectuer des relevés de pression.

## <span id="page-74-0"></span>Capture d'un relevé de pression

Pour effectuer un relevé de pression, vérifiez que votre appareil est jumelé à un émetteurrécepteur à agrafe de ceinture ou à un collecteur de données mobile.

Pour obtenir une lecture de la pression, procédez comme suit.

1. Dans l'application, appuyez sur Pression.

L'écran suivant s'affiche.

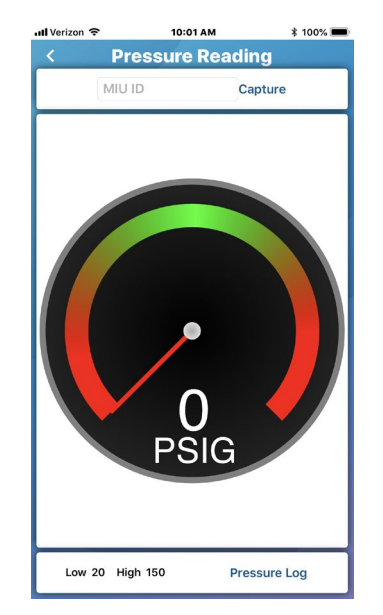

Figure 57 – Écran de relevé de pression

- 2. Dans le champ MIU ID, saisissez le numéro d'identification d'un point terminal.
- 3. Tapez sur Saisie pour obtenir la lecture de la pression pour le point final.

L'application peut attendre jusqu'à 30 secondes pour recevoir la mesure de la pression. La lecture s'affiche au centre de la jauge et l'aiguille indique la plage de pression, qui doit se situer dans la zone verte.

## <span id="page-75-0"></span>Visualisation des relevés de pression enregistrés

L'enregistrement de pression affiche les données de pression enregistrées pour un point terminal. Un enregistrement de pression affiche les informations suivantes :

- Numéro d'identification du point terminal.
- Dates des 96 jours précédents.
- Heure à laquelle les données ont été extraites (au format 24 heures).
- Limites supérieure et inférieure.

Pour enregistrer le relevé de pression d'un point terminal, procédez comme suit.

- 1. Dans l'application, appuyez sur Pression.
- 2. Appuyez sur Enregistrement de pression dans le coin inférieur

droit de l'écran de pression. Le système affiche l'écran suivant.

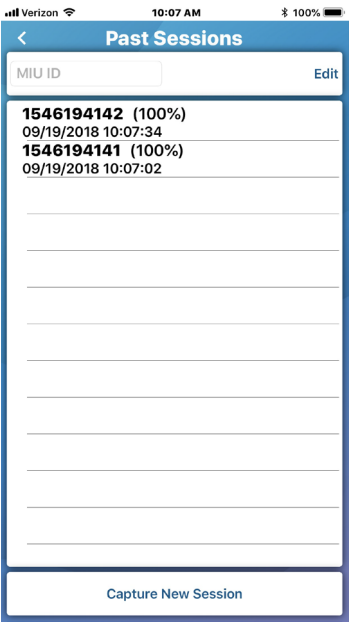

Figure 58 – Enregistrements de pression antérieurs

3. Touchez une session passée pour afficher l'enregistrement de pression de la session.

4. Pour rechercher le enregistrement de pression d'un point terminal précis, saisissez le numéro d'identification du point terminal dans le champ MIU ID.

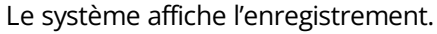

| ll Verizon 'ड़ि                | 10:07 AM                         | <b><i><b></b></i> 100%</b> |
|--------------------------------|----------------------------------|----------------------------|
| ≺                              | <b>Pressure Log - 1546194142</b> |                            |
|                                |                                  |                            |
| 09/19/2018<br>Low 105 High 136 |                                  |                            |
| 09/18/2018                     |                                  |                            |
| Low 89 High 137                |                                  |                            |
| 09/17/2018                     |                                  |                            |
| Low 110 High 158               |                                  |                            |
| 09/16/2018                     |                                  |                            |
| Low 110 High 148               |                                  |                            |
| 09/15/2018                     |                                  |                            |
| Low 121 High 157               |                                  |                            |
| 09/14/2018                     |                                  |                            |
| Low 119 High 158               |                                  |                            |
| 09/13/2018                     |                                  |                            |
| Low 101 High 158               |                                  |                            |
| 09/12/2018                     |                                  |                            |
| Low 98 High 151                |                                  |                            |
| 09/11/2018<br>Low 130 High 157 |                                  |                            |
| 09/10/2018                     |                                  |                            |
| Low 123 High 156               |                                  |                            |
| 09/09/2018                     |                                  |                            |
| Low 86 High 130                |                                  |                            |
| 09/08/2018                     |                                  |                            |
| Low 96 High 131                |                                  |                            |
| 09/07/2018                     |                                  |                            |
| Low 63 High 108                |                                  |                            |
|                                |                                  |                            |
| Graph                          | 9/19/2018                        |                            |

Figure 59 – Enregistrement des données de pression

## Suppression d'une session antérieure d'enregistrement de pression

Vous pouvez supprimer les sessions antérieures

d'enregistrement de pression de l'appareil. Pour

supprimer une session antérieure d'enregistrement de

pression, procédez comme suit.

- 1. Appuyez sur Modifier en haut à droite de l'écran Sessions antérieures.
- 2. Sélectionnez les sessions que vous souhaitez supprimer, puis appuyez sur Supprimer dans le coin inférieur gauche de l'écran.

Cette page a été laissée intentionnellement vide.

**Glossaire** 

B

#### ERA

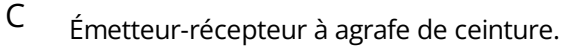

Environmental control of the control of the control of the control of the control of the control of the control of

émetteur-récepteur 3 MRX920MC 3

Émetteur-récepteur

Dispositif qui transmet et reçoit des communications, en particulier un émetteur et un récepteur radio combinés.

#### FEO

Fabricant d'équipement d'origine.

FR

Fréquence radio.

I

IR

Infrarouge.

M

#### MIU

Unité d'interface du compteur, également appelée point terminal.

 $\overline{O}$ 

Point terminal

Une pièce d'équipement qui recueille les relevés de consommation d'eau, comme un compteur.

R

 $\mathbb{I}$ 

Inde:

# A application, téléchargement [5](#page-18-0) B<sub>a</sub> comptes filtrage [47](#page-62-0) visualisation [46](#page-61-0) saisir une valeur de I IR [27](#page-41-0) L

pression [59](#page-74-0) titres de

compétences [3](#page-16-0)

 $D \sim 1$ 

C

description du produit 1

E

E-CODER<sup>MD</sup> [25](#page-39-0)

émetteur-récepteur à agrafe de ceinture [3](#page-16-1)

émetteur-récepteur à agrafe de ceinture, jumelage [9](#page-22-0)

enregistrement des données [25](#page-39-1)

enregistrement des données [26](#page-40-0)

saisie [26](#page-40-1)

révision dans la vue en

## M

saut de compteur [50-51](#page-65-0)

démarrage [40](#page-55-0)

liste [28](#page-42-0) partage [32](#page-47-0)

visualisation sous forme de graphique [29](#page-43-0)

modification des cadrans [55](#page-70-0)

saisie d'une lecture manuelle [50](#page-65-0)

visualisation [25](#page-39-2)

arrê[t 42](#page-57-0) MIU

filtrage [22](#page-36-0)

recherche [22](#page-36-1)

#### N

Ouverture de session de Neptune<sup>MD</sup> 360<sup>MC</sup> Mobil[e6](#page-19-0) Fermeture de session [7](#page-20-0)

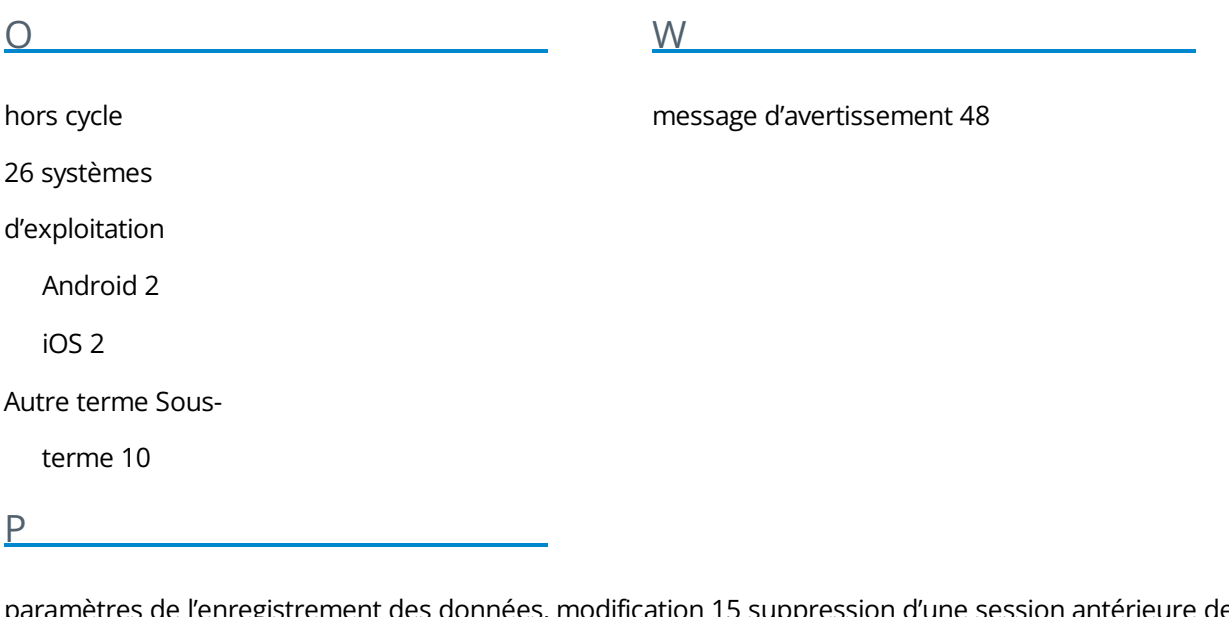

paramètres de l'enregistrement des données, modification 15 suppression d'une session antérieure de l'enregistrement de la pression 61 appareils 3

R<sub>a</sub>

réception de transmissions [21](#page-35-0)

RF [27](#page-41-1)

S and the state of the state of the state of the state of the state of the state of the state of the state of the state of the state of the state of the state of the state of the state of the state of the state of the stat

sélection des compteurs à

relever [36](#page-51-0) partage des

relevés de Test RF

[24](#page-38-0) appareils pris en

charge [2](#page-15-0)

synchronisation ou déchargement des relevés saisis [45](#page-60-1)

T

téléchargement, application 5

V

Visualisation [47](#page-62-1)

relevés de pression enregistrés [60](#page-75-0)

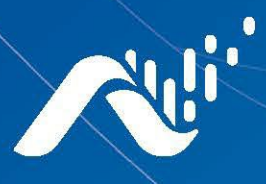

Fax: (334) 283-7293

**Neptune Technology Group Inc.** 1600 Alabama Highway 229 Tallassee, AL 36078 USA Tel: (800) 633-8754

#### Neptune Technology Group Canada Co. 7275 West Credit Avenue Mississauga, Ontario L5N 5M9 Canada Tel: (905) 858-4211 Fax: (905) 858-0428

#### Neptune Technology Group Inc.

Avenida Ejercito Nacional No 418 Piso 12, Despacho 1203 Colonia Polanco V Sección C.P. 11560 Delegación, Miguel Hidalgo Mexico D.F. Tel: (55) 5203-5708, (55) 5203-4032, (55) 5203-5294

Online www.neptunetg.com

> Neptune<sub>MD</sub> 360MC Mobile Guide de l'utilisateur de l'application 06.2024 Tous droits réservés © 2019-2024 Neptune Technology Group Inc. Neptune est une marque déposée de Neptune Technology Group Inc.